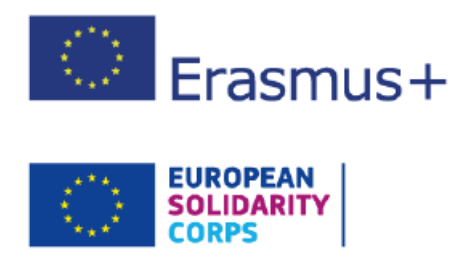

# Apoyo lingüístico en línea Erasmus+ Sistema de gestión de licencias para beneficiarios Guía del usuario 20.0

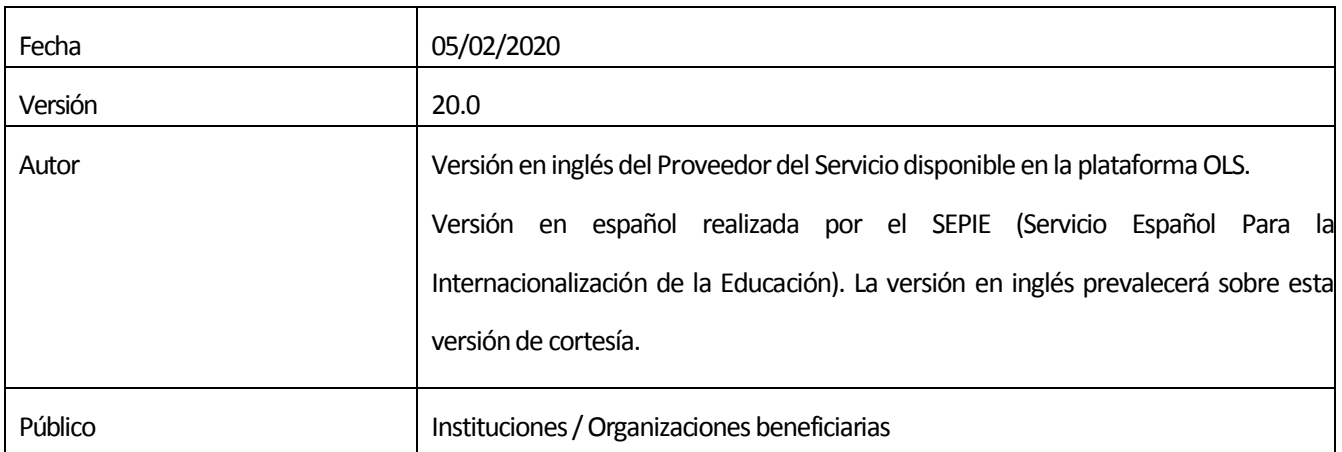

# Tabla de contenido

<span id="page-1-0"></span>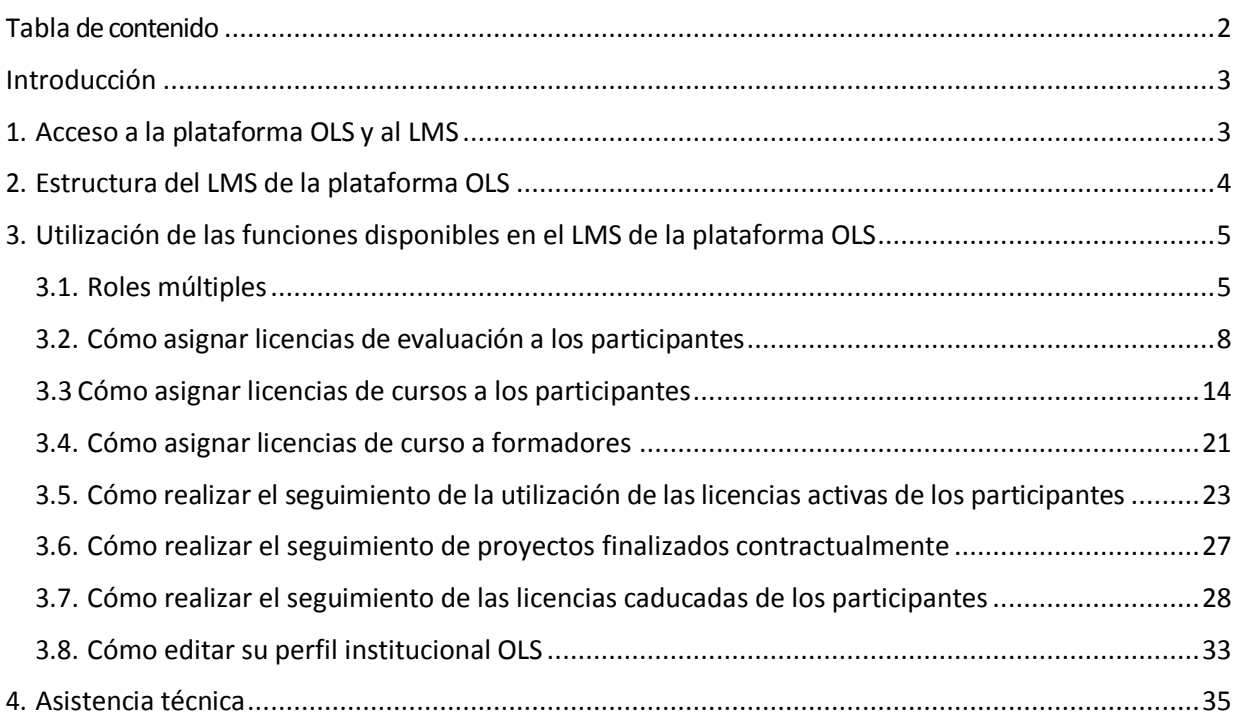

# Introducción

Este manual explica al beneficiario (BEN) cómo utilizar el Sistema de gestión de licencias (Licence Management System) o "LMS" de la plataforma OLS Erasmus+.

# 1. Acceso a la plataforma OLS y al LMS

La plataforma OLS está disponible en el siguiente enlace: htt[p://www.erasmusplusols.eu.](http://www.erasmusplusols.eu/)

Para acceder, pulse en el botón "**Login**" situado en la esquina superior derecha de la pantalla.

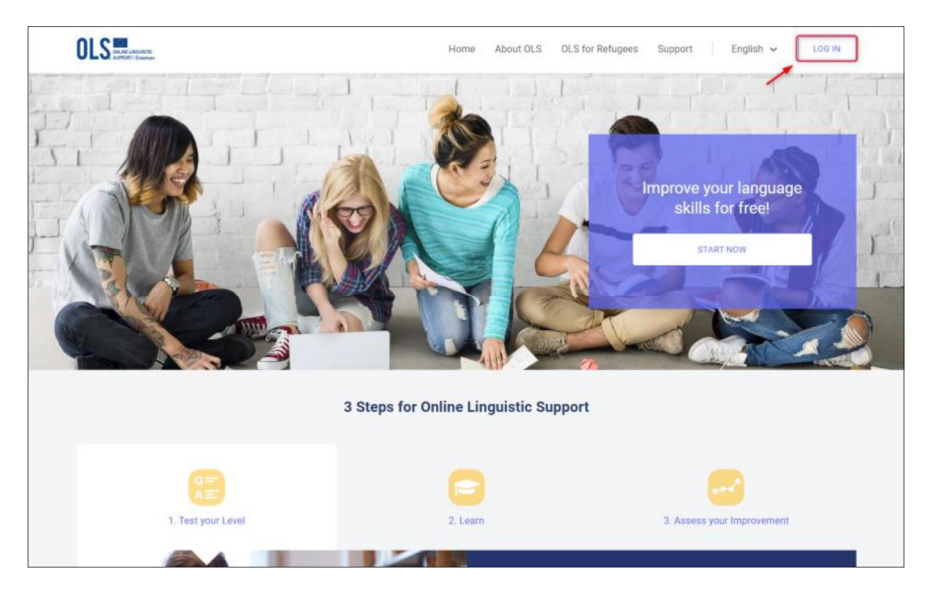

Para acceder a la página de inicio del sistema, escriba el usuario (**"Login"**) y contraseña ("**Password**") que obtuvo cuando se activó su cuenta.

<span id="page-2-1"></span><span id="page-2-0"></span>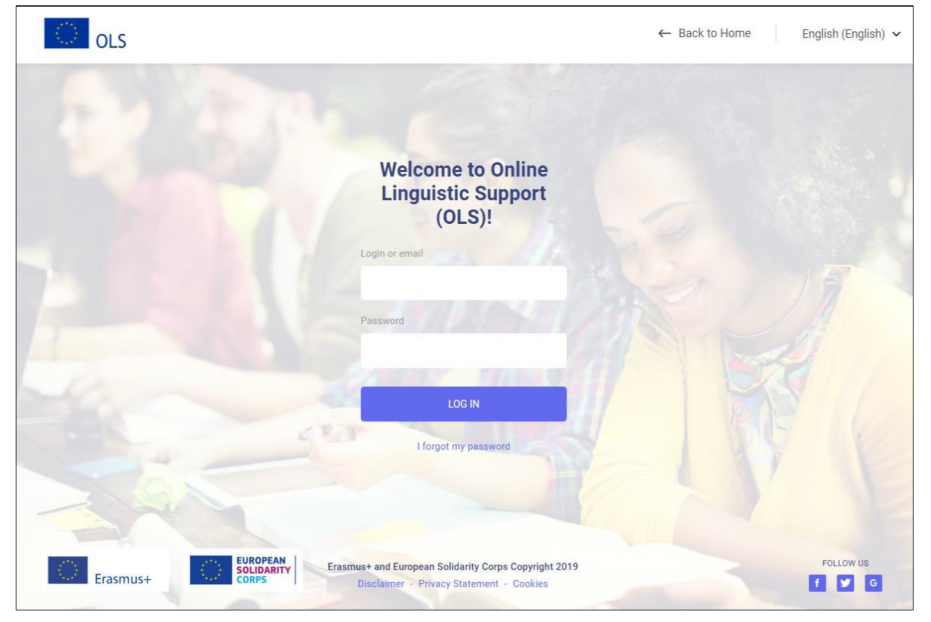

# 2. Estructura del LMS de la plataforma OLS

Una vez introducidas las claves, se accede a la página de inicio (**"Home"**).

En la parte superior derecha de la pantalla se encuentra una barra de herramientas con cuatro botones:

- "Home" (<sup>\* Home</sup>) –al pulsarlo se vuelve a la página de inicio del Sistema de gestión de licencias
- · "**Profile**" ( ) –al pulsarlo se accede a la página del perfil de usuario del BEN
- "Report a Problem" (<sup>Report a Problem ) al pulsarlo se puede contactar con la Asistencia técnica para</sup> informar de posibles problemas técnicos
- · "**ESC**" ( ) al pulsarlo se cierra la sesión

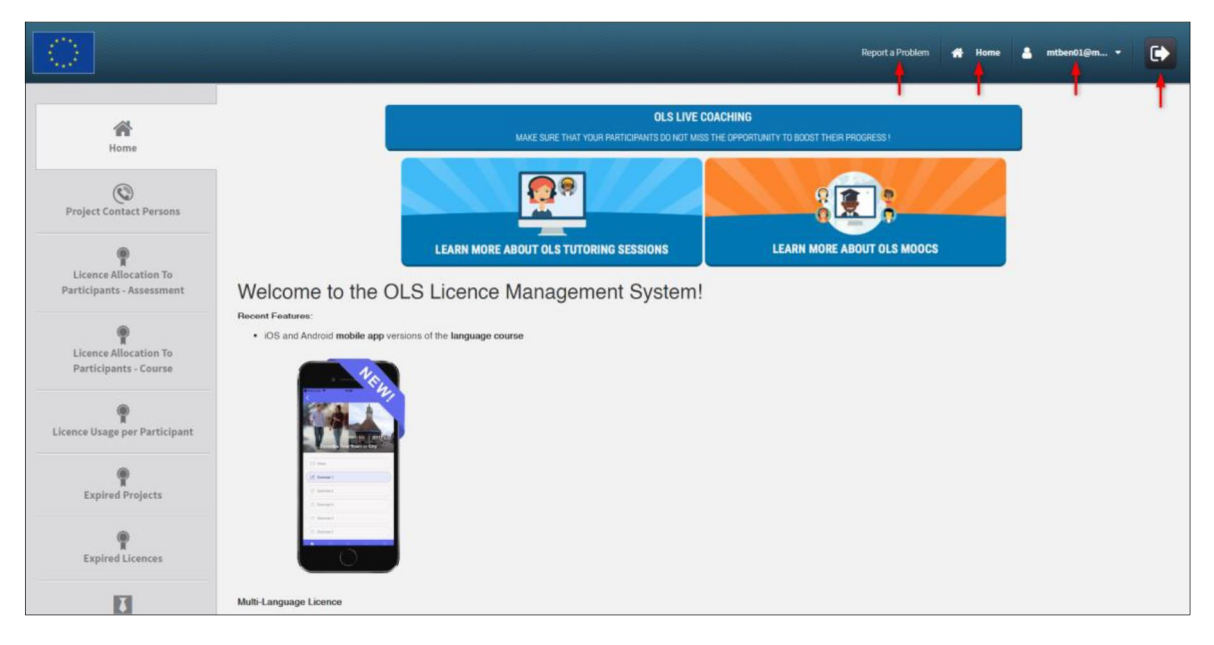

En esta página encontrará información importante sobre actualizaciones, funciones que estarán disponibles en el futuro y alertas del sistema, así como materiales de comunicación OLS que le facilitarán su tarea con los participantes en las actividades de movilidad.

En la parte izquierda de la pantalla hay siete pestañas<sup>1</sup> que permiten navegar por la aplicación: "**Home**", "**Project Contact Persons**", "**Licences Allocation to Participants – Assessment**", "**Licence Allocation to Participants – Course**", "**License Usage per Participant**", **"Expired Projects**" y "**Expired Licences**".

<span id="page-3-0"></span> <sup>1</sup> Nota SEPIE: En el caso de proyectos KA102 y KA116 existe una octava pestaña: "**Trainers**".

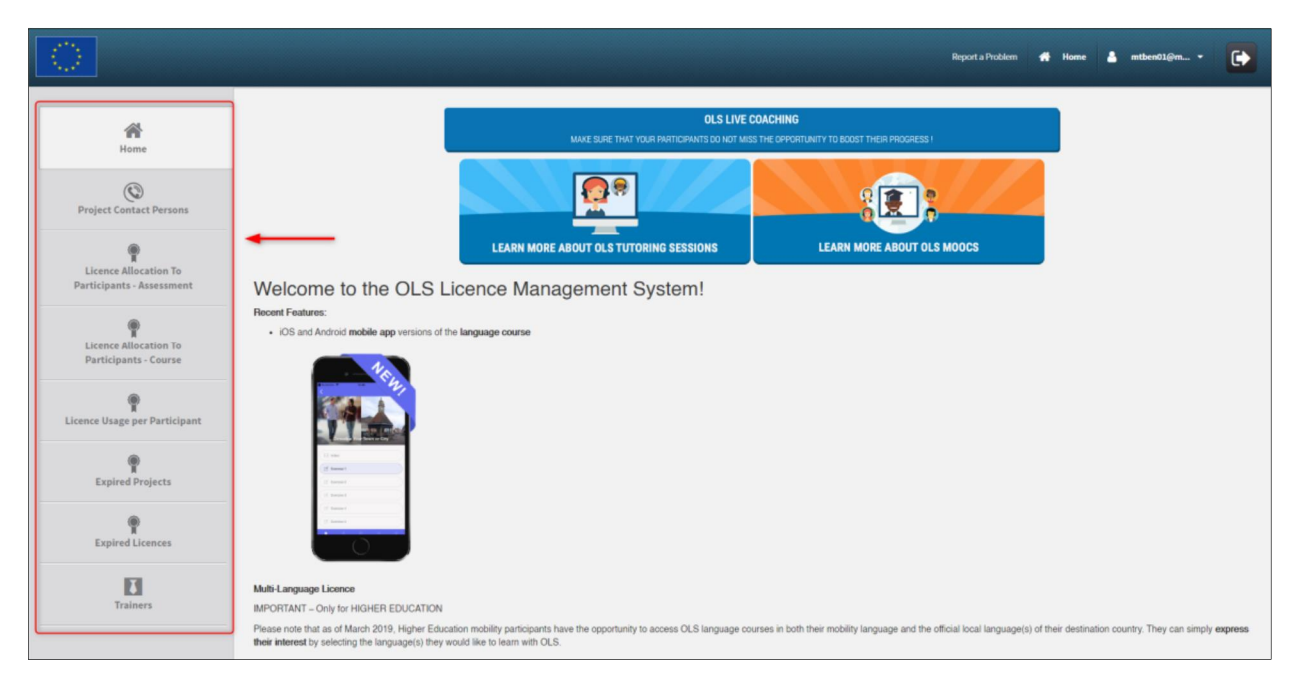

Puede acceder a una u otra pestaña pulsando en cualquiera de ellas.

# 3. Utilización de las funciones disponibles en el LMS de la plataforma OLS

## 3.1. Roles múltiples

Los usuarios de los beneficiarios podrán acceder ahora a la plataforma en su rol de instituciones o consorcios beneficiarios o en su rol de participantes en actividades de movilidad utilizando un único usuario y contraseña. Esto les facilitará el acceso como participantes para conocer todas las funcionalidades de las evaluaciones y de los cursos.

#### **3.1.1. Cómo crear roles múltiples**

Los beneficiarios se pueden crear roles adicionales asignando una licencia de evaluación del proyecto 1BEN al correo electrónico de la persona de contacto principal o secundaria de la institución/organización beneficiaria.

Una vez se haya asignado ese rol adicional, cuando el usuario del beneficiario acceda, OLS desplegará automáticamente la interfaz que corresponda al rol que sea superior jerárquicamente:

- 1- usuario del beneficiario (BEN User)
- <span id="page-4-1"></span><span id="page-4-0"></span>2- participante en la movilidad (MP)

Cuando se encuentre en el Sistema de gestión de licencias como BEN User, podrá ver esa jerarquización en el menú desplegable disponible debajo del "login":

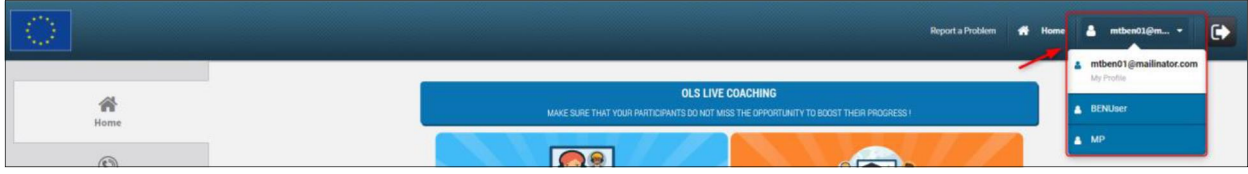

Cuando cambie el rol a MP, el usuario del beneficiario seguirá el mismo proceso que un participante la primera vez que accede a la plataforma. Por lo tanto, tendrá que cumplimentar la página del "perfil" antes de poder comenzar la evaluación inicial.

Después de acceder como participante, podrá volver fácilmente al Sistema de gestión de licencias pulsando el botón **"Back to BENUser"** en la parte superior de la pantalla.

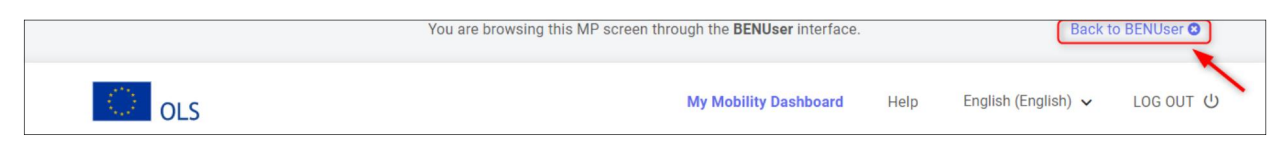

Tenga en cuenta que en su rol de MP, una vez completada la evaluación inicial, no se le asignará automáticamente un curso. El usuario del beneficiario tendrá que asignar manualmente la licencia de curso en la pestaña **"Licence Allocation to Participant – Course"**. Véase la explicación detallada de este procedimiento en 3.3.3.

#### **3.1.2. Cómo gestionar la funcionalidad de Personas de contacto secundario o añadirlas**

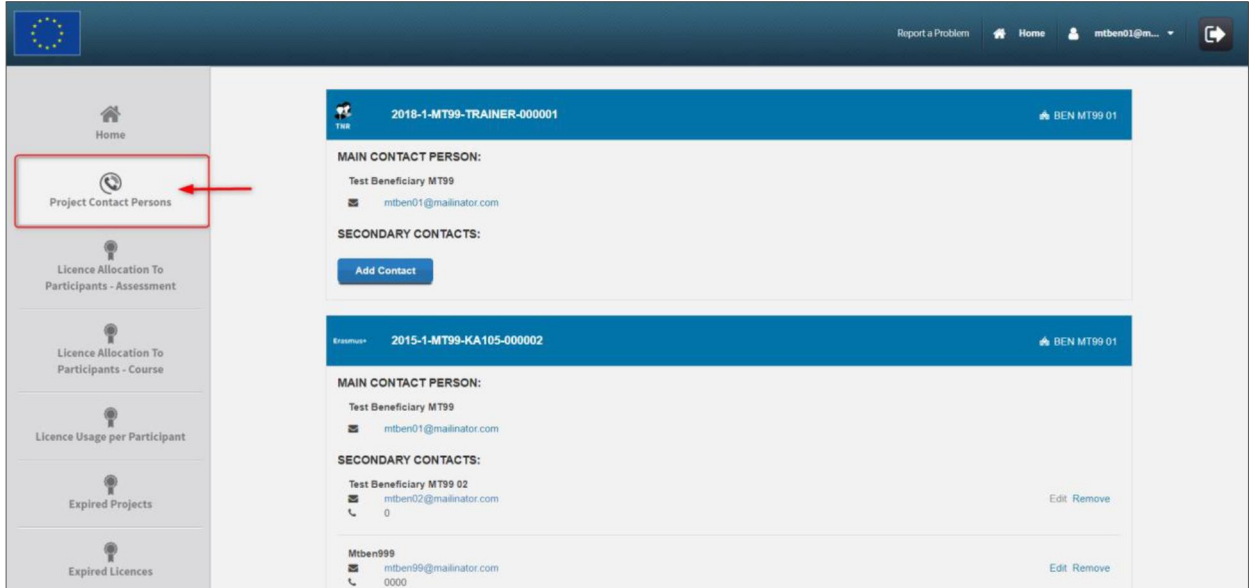

Para añadir contactos secundarios (SCP) en sus proyectos, siga estas instrucciones, explicadas paso a paso.

Pulse en "**Add Contact**" para añadir un SCP adicional e indique el correo electrónico de dicho contacto:

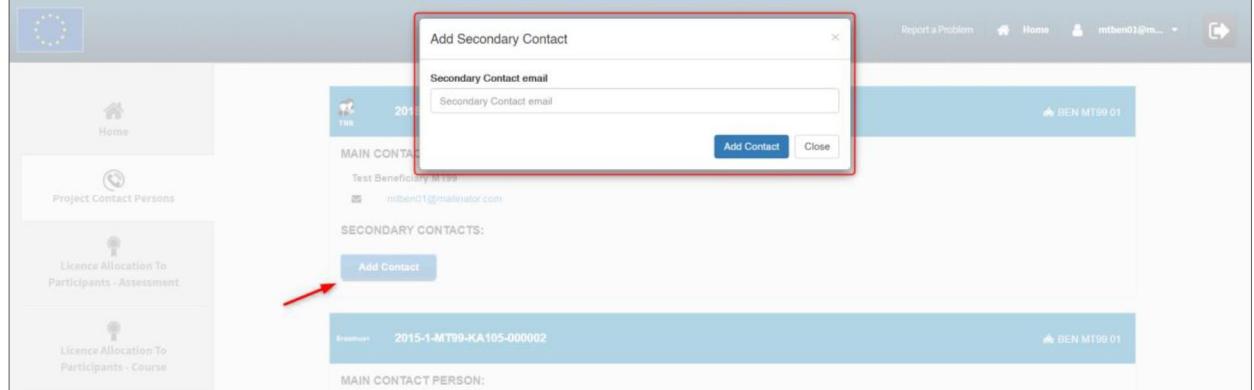

Cuando pulse en "**Add contact**", si el contacto existe ya en OLS, se añadirá directamente como SCP del proyecto y su nombre y teléfono se completarán automáticamente.

Si el contacto no existe todavía en OLS, se pedirá información adicional.

Tenga en cuenta que si el contacto que está añadiendo ya es la persona de contacto principal del proyecto, no será posible incluirlo como contacto secundario.

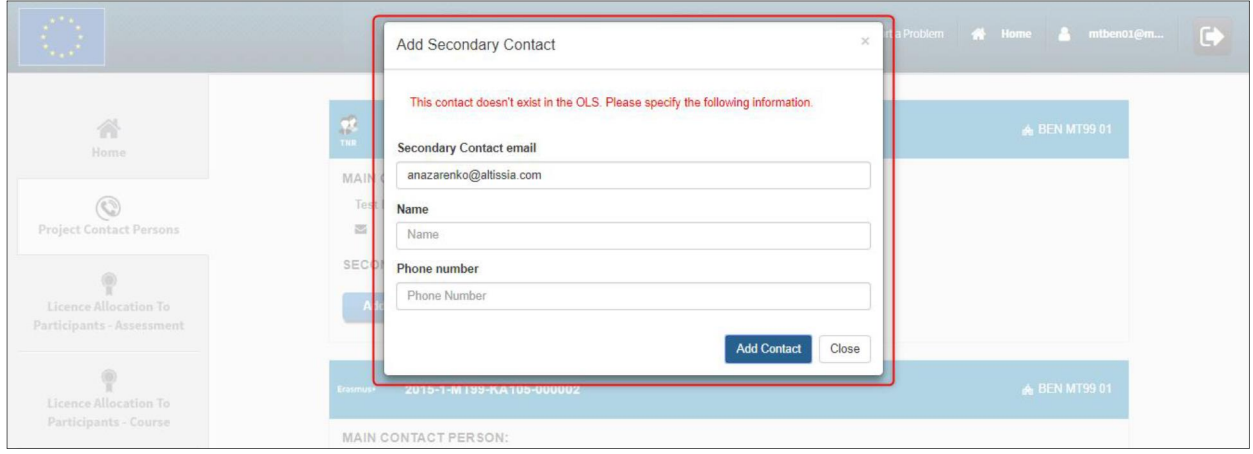

Una vez haya cumplimentado los datos, pulse otra vez en "**Add contact**" para que el SCP recién creado aparezca en pantalla.

Tanto la persona de contacto principal como la de contacto secundario podrán crear tantas SCP como se necesite en el proyecto, sin que suponga un problema que los correos electrónicos indicados se utilicen para personas de contacto principal o secundario en otros proyectos del mismo beneficiario o de otro.

Si el usuario ya existe con otro rol, aparecerá el siguiente aviso, indicando su roles:

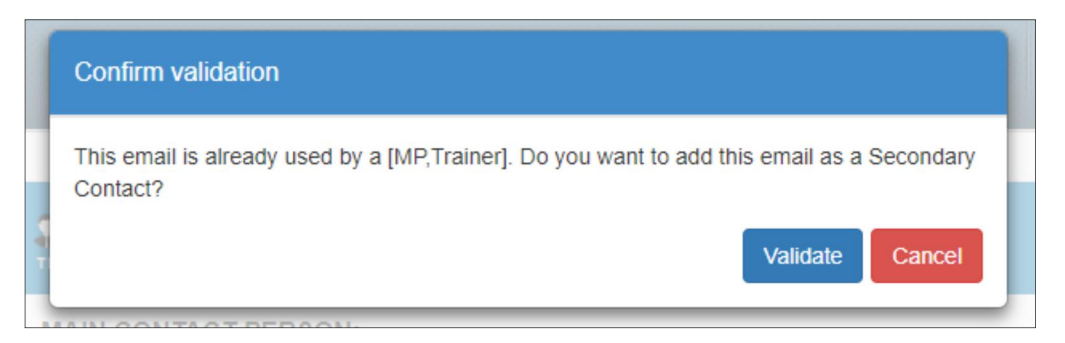

#### **3.1.3. Eliminar Personas de Contacto Secundario (SCP) en sus proyectos**

Solo la persona designada como persona de contacto principal en un proyecto OLS podrá eliminar SCP. La persona de contacto principal aparece como tal en el perfil y para cambiarla o modificar sus datos deberá solicitarlo a la AN. Si tiene acceso a varios proyectos en la plataforma OLS como persona de contacto principal y secundario, solo podrá utilizar esta funcionalidad en el primer caso.

Si es el contacto principal, para eliminar un contacto secundario de sus proyectos en OLS, pulse en el botón "**Remove**". Aparecerá una ventana para solicitar confirmación.

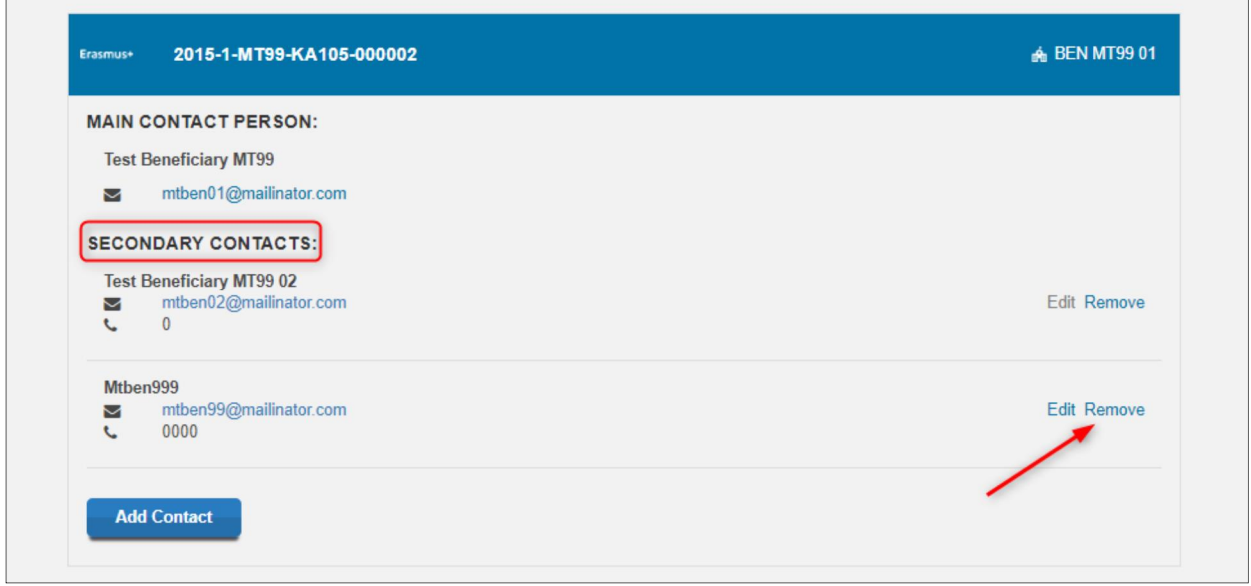

Una SCP no puede eliminar otras SCP, por lo que no será visible el botón "**Remove**".

#### **3.1.4. Editar personas de contacto secundario (SCP) en sus proyectos**

Solo la persona designada como persona de contacto principal en un proyecto OLS podrá editar SCP. Si tiene acceso a varios proyectos en la plataforma OLS como persona de contacto principal y secundario, solo podrá utilizar esta funcionalidad en el primer caso. Además, la persona de contacto principal de un proyecto no podrá editar los datos de un contacto secundario que sea la persona de contacto principal de otro proyecto.

Si es el contacto principal, para editar un contacto secundario de sus proyectos, pulse en el botón "**Edit**". Aparecerá una ventana con una serie de campos con datos del contacto secundario que podrá editar. Pulse en "**Edit Contact**" para validar los datos.

Si los datos de una SCP no pueden editarse porque es la persona de contacto principal de otro proyecto, el botón "**Edit**" estará inactivo y, cuando el ratón pase por ese campo, aparecerá una explicación.

## 3.2. Cómo asignar licencias de evaluación a los participantes

Las licencias para las instituciones/organizaciones son adjudicadas por la Agencia Nacional. Si necesita licencias adicionales solicítelas a la AN.

<span id="page-7-0"></span>Para asignar licencias de evaluación a los participantes, acceda a la pestaña "**Licences Allocation to Participants – Assessment"** (pestaña 3)**.**

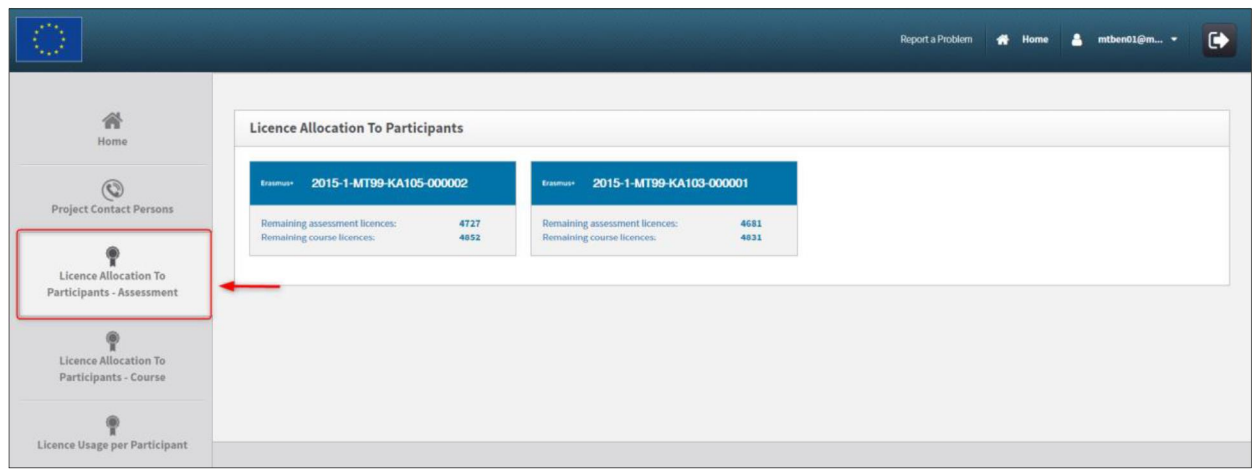

Si dispone de varios proyectos, aparecerán todos ellos y, en cada uno podrá ver cuántas licencias le ha adjudicado su Agencia Nacional. También podrá visualizar de manera permanente el número de licencias de evaluación y de curso que tenga todavía disponibles. Seleccione el proyecto en el que desee gestionar licencias.

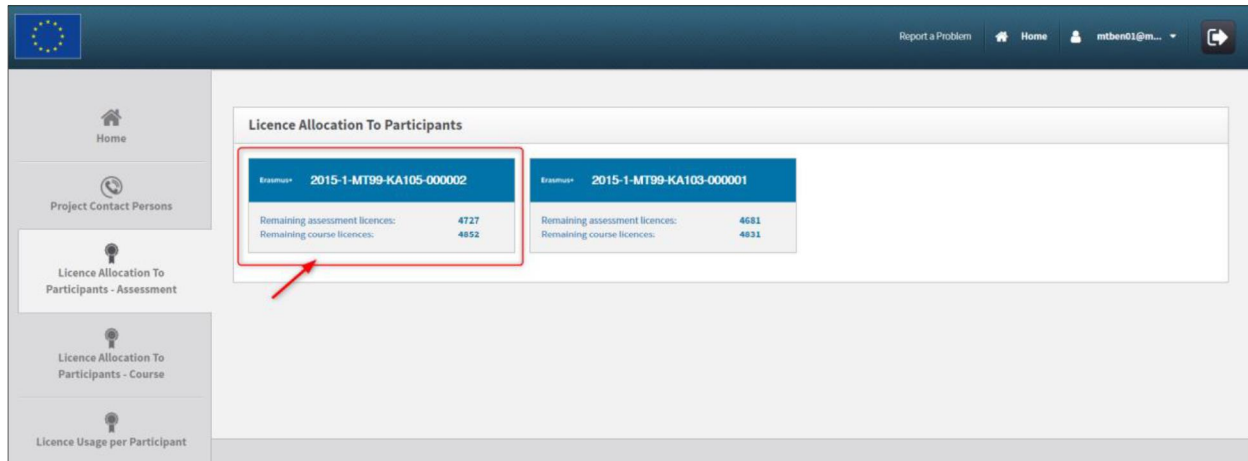

Al seleccionarlo, podrá acceder a la pestaña de asignación de licencias de evaluación a los participantes que corresponda. Recuerde que si selecciona el proyecto 1BEN y asigna la licencia aI correo electrónico del contacto principal del beneficiario, automáticamente creará un segundo rol en el Sistema de gestión de licencias. Al acceder, el Sistema le proporcionará automáticamente la posibilidad de hacerlo como participante (MP) o como usuario del beneficiario (BEN User). Si selecciona el rol "MP" accederá a la plataforma con las mismas condiciones que un participante. Si deseara acceder al curso, por ejemplo, tendría que autoasignarse una licencia de curso después de haber realizado la prueba inicial.

Cuando haya acabado o si quiere seleccionar otro proyecto, pulse en "**Back to project selection**" para volver a la pantalla de selección de proyectos:

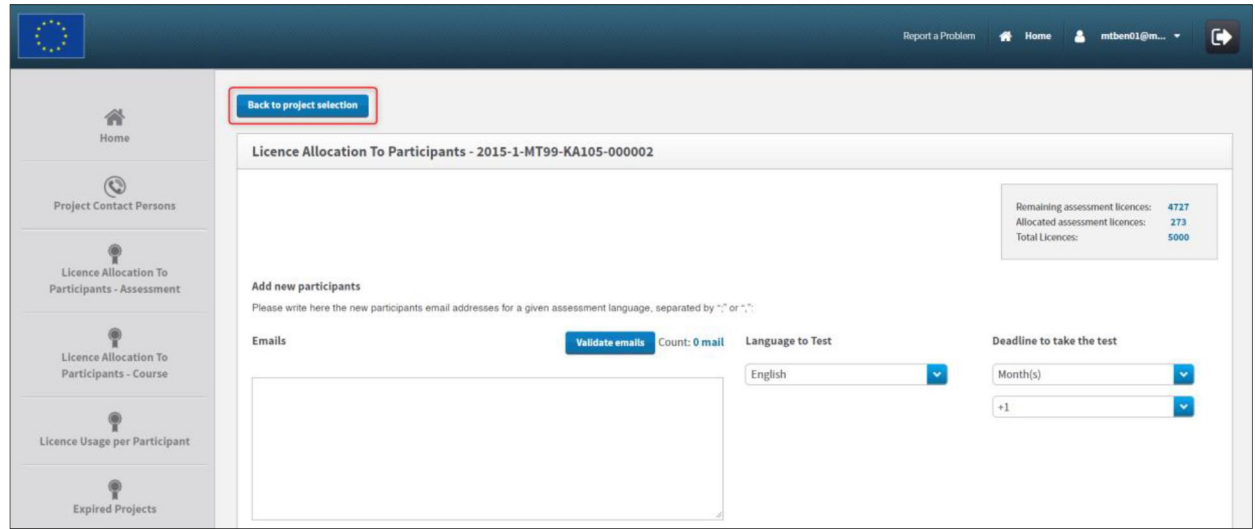

En la pestaña "**Licence Allocation to Participants – Assessment**" del proyecto que le interese, en la parte superior derecha de la pantalla verá un cuadro resumen con información sobre el número de licencias de evaluación que el BEN todavía tiene disponibles ("**Remaining assessment licences**"), el número de licencias de evaluación ya asignadas por el BEN ("**Allocated assessment licences**") y el número total de licencias de evaluación adjudicadas al BEN por la Agencia nacional para dicho proyecto ("**Total Licences**").

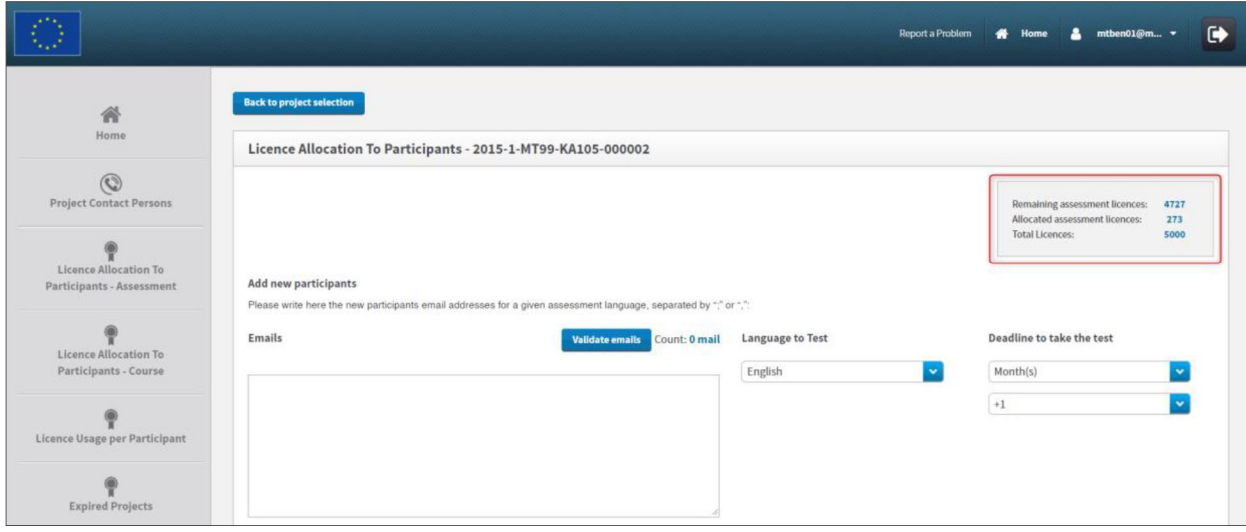

Para asignar las licencias escriba en el recuadro disponible para la invitación los correos electrónicos de los participantes seleccionados, separados por coma (,) o por punto y coma (;) si hay más de uno. **Atención:** tendrá que agrupar los correos de todos los participantes que serán evaluados en el mismo idioma (por ejemplo, en francés). Si tiene grupos de participantes que deberán realizar la evaluación en diferentes lenguas o que realicen múltiples movilidades, repita los siguientes pasos para cada idioma.

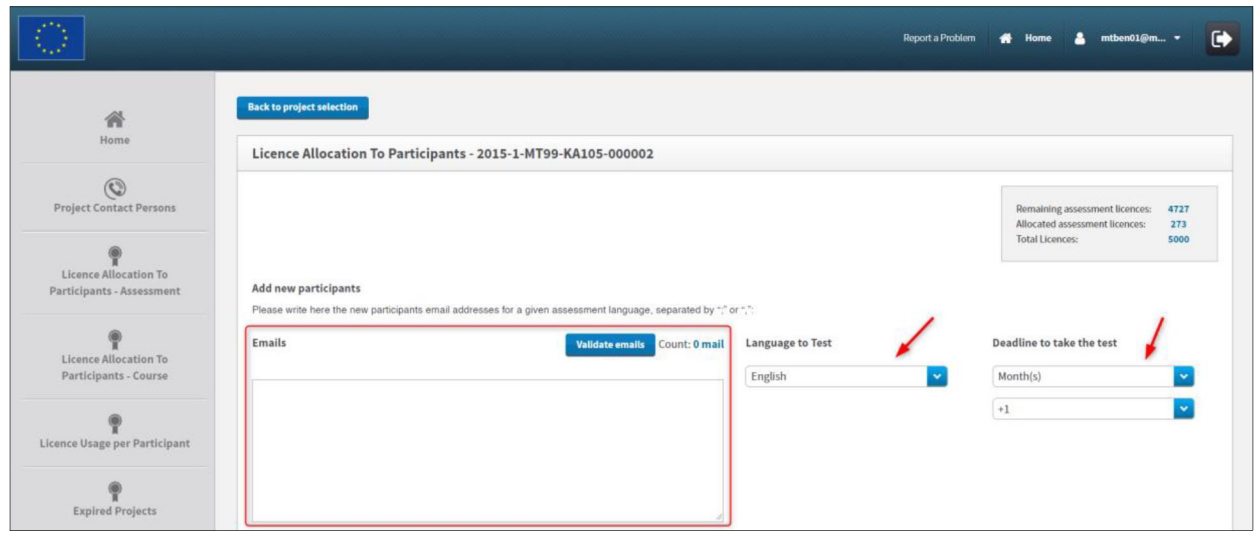

Una vez introducidos los correos, necesitará validarlos pulsando en el botón "**Validate emails**". Si la validación se realiza sin problema, aparecerá el mensaje "**All emails validated!**". Asegúrese de que el número de correos validados corresponde al de correos introducidos.

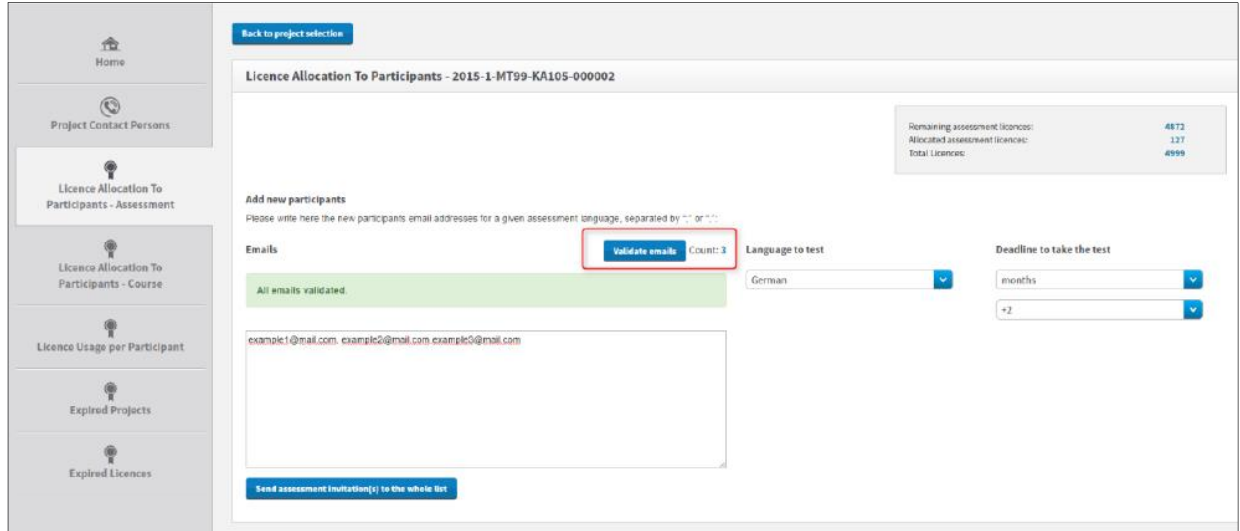

Los participantes que realicen múltiples movilidades podrán acceder a la plataforma OLS utilizando el mismo correo electrónico.

Si introduce el correo electrónico de un participante que ha sido usado en la plataforma para una movilidad reciente, si la primera evaluación no se ha comenzado todavía, cuando pulse en el botón "**Validate emails**" aparecerá un aviso informándole de que el participante en cuestión ya ha sido invitado a realizarla. En el aviso se indica el idioma en el que se llevará a cabo dicha prueba, cuándo se envió la invitación y el nombre de la institución/organización que lo hizo, en caso de que fuera enviada por otro beneficiario. El aviso le evitará invitar a un participante dos veces por error. A pesar del mensaje, podrá asignar una licencia para que el participante realice otra evaluación si esta persona está realizando otra movilidad en la cual también haya de utilizar la plataforma OLS.

A continuación tendrá que indicar el idioma en el que los participantes han de realizar la evaluación, escogiéndolo del menú desplegable "**Language to test**". Asegúrese de que ese idioma es la lengua principal en que los participantes realizarán sus actividades de movilidad.

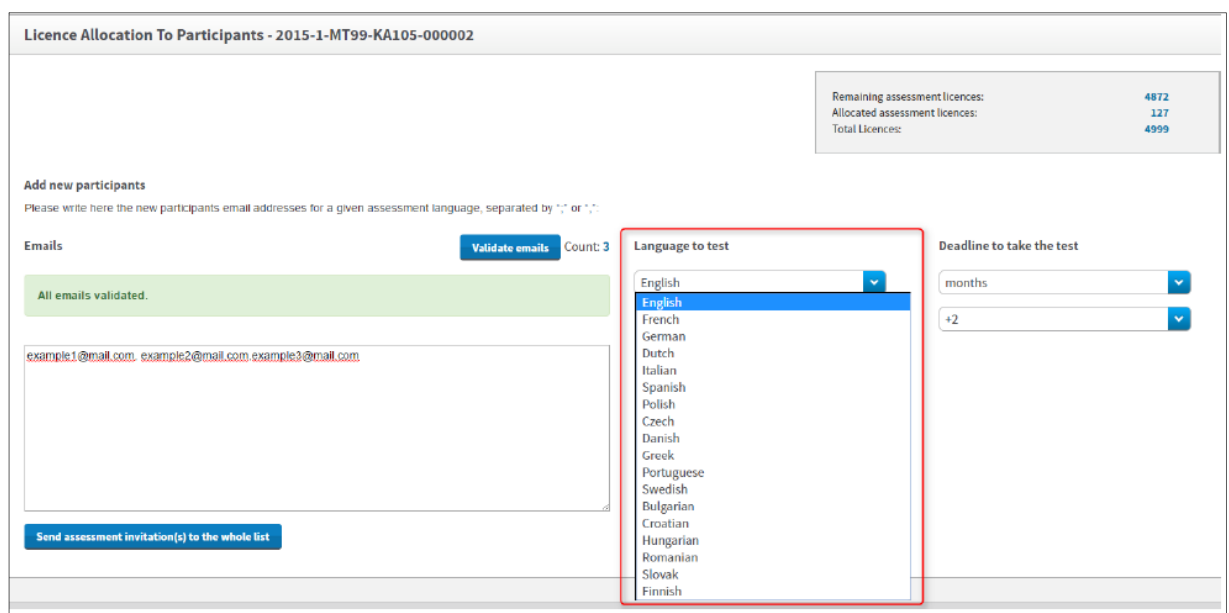

Finalmente, indique el plazo (días o meses) para que los participantes realicen la evaluación, seleccionándolo del menú desplegable "**Deadline to take the test**". Tenga en cuenta que el plazo habrá de ser anterior a la fecha de inicio de las actividades de movilidad del participante, especialmente en el caso de estudiantes de Educación Superior, para los cuales la evaluación inicial es un requisito previo para dar comienzo a su movilidad.

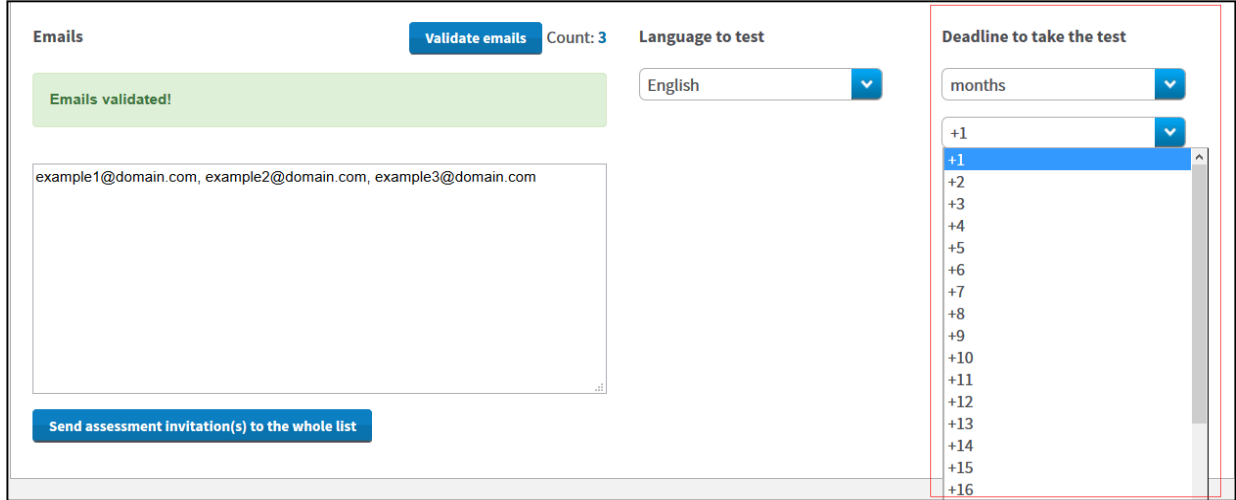

Una vez que se hayan dado estos tres datos, se activará el botón "**Send assessment invitation(s) to the whole list"**. Revise toda la información antes de pulsar este botón para enviar las invitaciones a todos los correos validados.

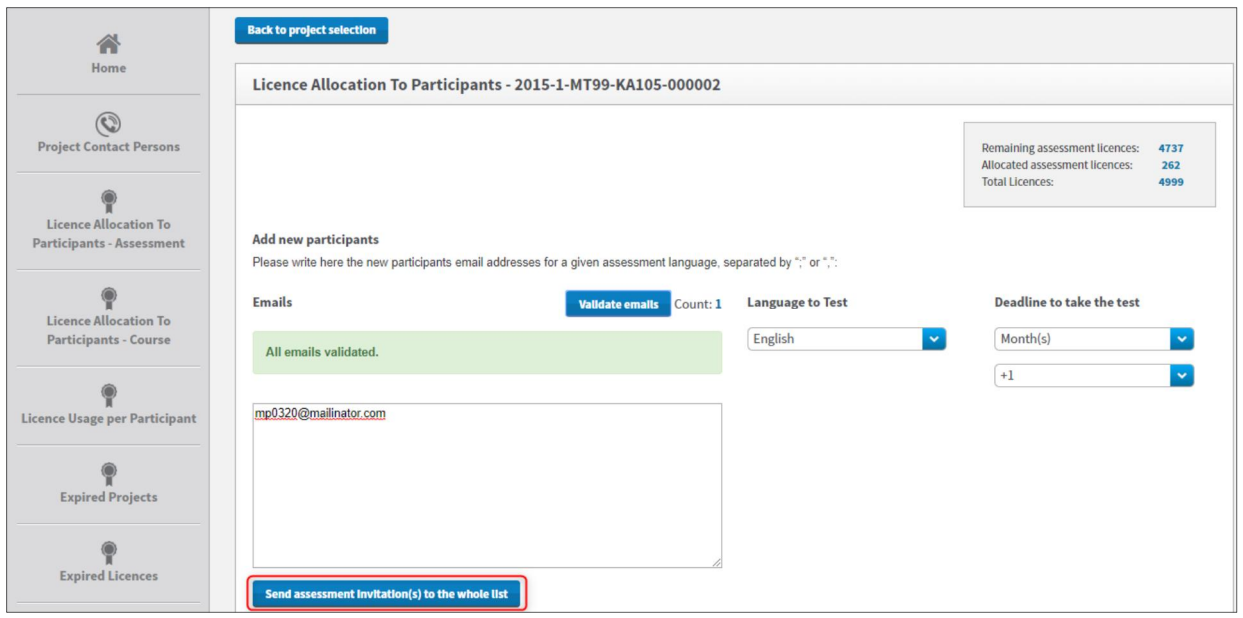

Las invitaciones se enviarán automáticamente y se abrirá un mensaje de confirmación. Los participantes recibirán así mismo un correo electrónico en el que se incluirá el usuario y contraseña individuales para entrar a realizar la evaluación OLS.

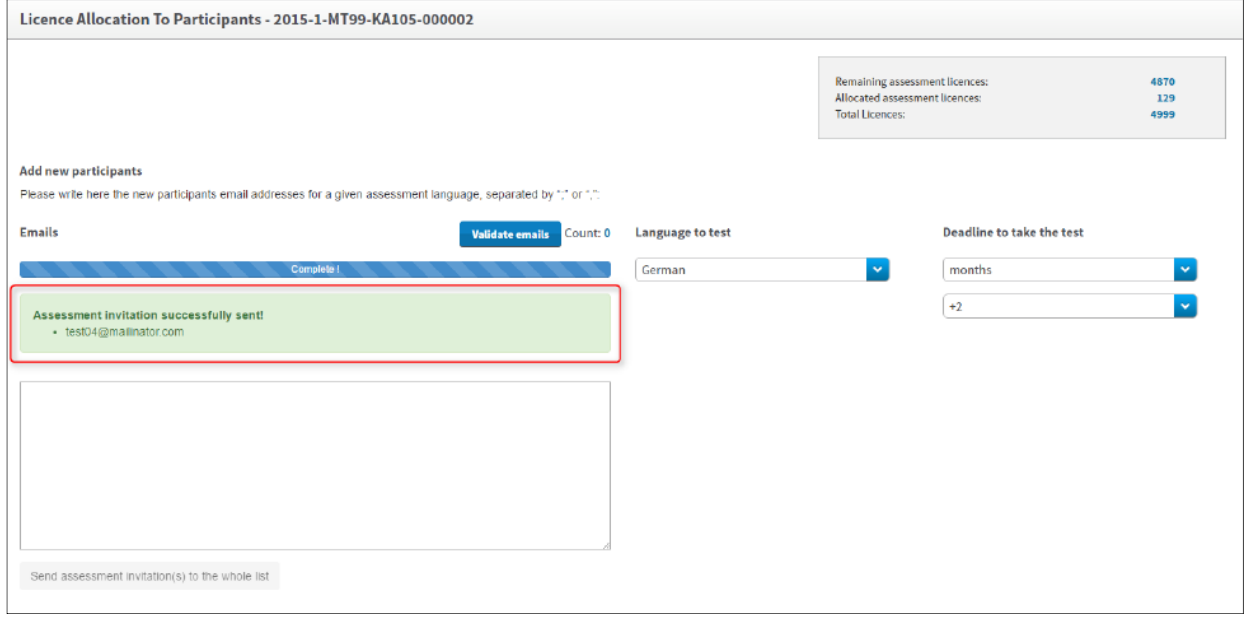

Como se ha indicado, si hay evaluaciones en varias lenguas, se repetirán los mismos pasos para los participantes agrupados por lenguas.

Si le interesara recibir una notificación una vez que el participante haya completado la primera evaluación de competencias, pulse el enlace a su perfil.

Allí podrá pinchar en la casilla **"I want to receive a notification by email each time a participant has finished the first assessment"**. (Más información en 3.7.2)

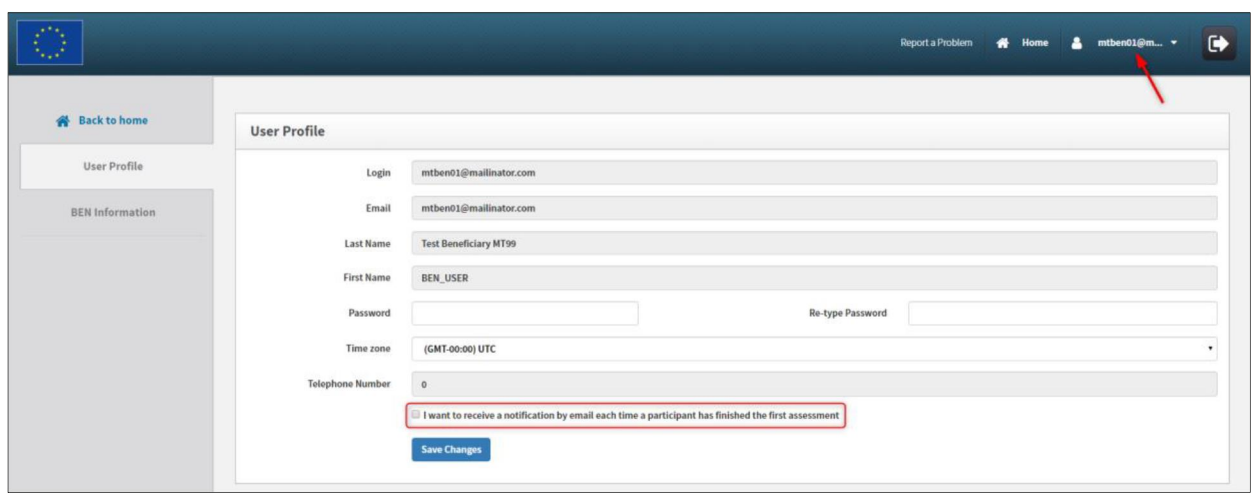

De esta manera, recibirá una notificación cada vez que un participante haya completado su prueba inicial. Estas notificaciones no se envían instantáneamente sino una vez por hora. Tenga en cuenta que se envían al correo de todos los contactos del proyecto (principal o secundarios) si han seleccionado esta opción en su perfil.

Si los participantes no realizaran la evaluación en el plazo estipulado, se desactivará su acceso a la plataforma y la licencia volverá a estar disponible para una nueva asignación por parte del BEN. Siga las instrucciones que se indican en 3.4 para volver a invitar a un participante a realizar la evaluación inicial.

## 3.3 Cómo asignar licencias de cursos a los participantes

Los cursos en línea fueron creados para ayudar a mejor las habilidades lingüísticas de los participantes en su preparación para su movilidad y durante su realización. Los cursos no son obligatorios<sup>2</sup>, pero suponen una oportunidad de la que los participantes podrán sacar el máximo beneficio.

### **3.3.1 Información importante para instituciones de Educación Superior sobre asignación automática de licencias de cursos de lengua**

La asignación automática de licencias de curso solo es posible para participantes en proyectos de Educación Superior, y, dependiendo de la lengua que se haya escogido para realizar la evaluación inicial, se lleva a cabo de la siguiente manera:

o Para alemán, español, francés, inglés, italiano, neerlandés y portugués: Los participantes en proyectos de Educación Superior que hayan obtenido un **resultado entre los niveles A1 y B1** del Marco Común Europeo de Referencia de lenguas (MCER) **en la evaluación inicial** recibirán automáticamente una licencia de curso<sup>3</sup>. El beneficiario no necesita llevar a cabo ninguna acción en el Sistema de gestión de licencias. Las licencias de curso así asignadas se deducirán automáticamente del total de licencias adjudicadas al beneficiario por la Agencia Nacional, por

 $2$  Nota SEPIE: Los cursos tienen carácter voluntario, y la necesidad de acceder a un curso se debe acordar entre el participante y la institución de envío. Sin embargo, si se incluyen en el convenio de subvención del participante o si este activa la licencia de curso, se convierten en obligatorios.

<span id="page-13-0"></span><sup>3</sup> Nota SEPIE: Se recuerda que los cursos mantienen su carácter voluntario para los participantes. Aquellos que hayan acordado con su institución que no realizarían el curso no tendrán en cuenta la notificación automática que reciban y NO accederán a la plataforma.

lo que la información referente a los participantes que hayan obtenido un nivel B1 o inferior no aparecerá en esta sección sino en la pestaña 5 ("**Licence Usage per Participant"**).

o Para búlgaro, checo, croata, danés, eslovaco, esloveno, estonio, finlandés, griego, húngaro, letón, lituano, polaco, rumano y sueco: Los participantes en proyectos de Educación Superior que hayan obtenido un **resultado inferior al nivel A2** del Marco Común Europeo de Referencia de lenguas (MCER) **en la evaluación inicial** recibirán automáticamente una licencia de curso<sup>4</sup>. La institución no necesita llevar a cabo ninguna acción en el Sistema de gestión de licencias. Las licencias de curso así asignadas se deducirán automáticamente del total de licencias adjudicadas a la institución por la Agencia Nacional, por lo que la información referente a los participantes que hayan obtenido un nivel A1 no aparecerá en esta sección sino en la pestaña 5 ("**Licence Usage per Participant"**).

En el caso de que no se disponga de suficientes licencias de curso para su adjudicación automática, aparecerá un aviso en la página de inicio ("**Home**"), indicando que la adjudicación automática ha fallado y pidiendo que se contacte con la Agencia Nacional.

#### *3.3.1.1 Verificación de licencias*

Si el sistema intentara asignar una licencia de un curso (LC) para el que no existen ya licencias en el proyecto, la asignación automática fallará. En esa situación:

- El participante podría recibir una licencia de manera manual en la pestaña "**Licence allocation to Participant – course**" por parte del usuario del Beneficiario de dicho proyecto.
- Aparecerá un mensaje de aviso en la página de inicio del usuario del Beneficiario en caso de que quiera solicitar licencias adicionales de curso a la AN<sup>5</sup>.

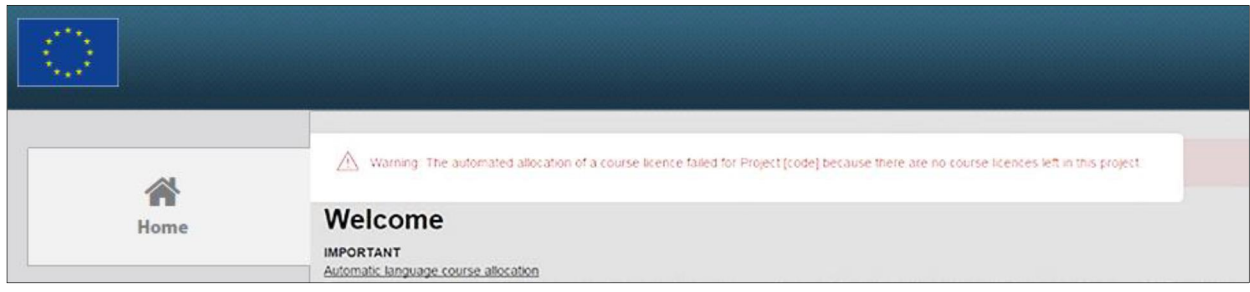

#### *3.3.1.2 Verificación de la disponibilidad de idiomas de curso en la plataforma*

Si el sistema intentara adjudicar una licencia de curso (LC) a un participante cuyo resultado es superior al nivel de curso ofrecido en la plataforma OLS, la adjudicación automática fallará, en cuyo caso el participante podría recibir una licencia de manera manual en la pestaña "**Licence allocation to Participant – course**" por parte del usuario del Beneficiario de dicho proyecto (con un aviso a efectos informativos).

<sup>&</sup>lt;sup>4</sup> Nota SEPIE: Se recuerda que los cursos mantienen su carácter voluntario para los participantes. Aquellos que hayan acordado con su institución que no realizarían el curso no tendrán en cuenta la notificación automática que reciban y NO accederán a la plataforma.

<sup>5</sup> Nota SEPIE: En el caso de proyectos de Educación Superior, la solicitud de licencias adicionales es tanto de evaluación como de curso.

#### **3.3.2 Curso de lengua en el idioma del país de acogida**

Los participantes a los que no se les haya asignado automáticamente una licencia de curso<sup>6</sup> podrán ser invitados a realizar el curso utilizando el Sistema de gestión de licencias de la plataforma OLS. El curso podrá asignarse en la lengua principal en que se vayan a desarrollar los estudios o el trabajo de los participantes O en el idioma del país de acogida, si se encuentra disponible en la plataforma.

En la cuarta pestaña ("**Licence Allocation to Participants – Course**") podrá seleccionar manualmente el idioma que asigne a dichos participantes. Todos los participantes en actividades de movilidad, excepto los de proyectos de Juventud y Formación Profesional<sup>7</sup>, tienen también la posibilidad de seleccionar ellos mismos el/los idioma(s) local(es). La asignación manual solo podrá llevarse a cabo si los participantes no han hecho dicha selección. Para seleccionar manualmente las licencias de curso siga las instrucciones disponibles en 3.3.3,.

Todos los participantes en actividades de movilidad, excepto los de proyectos de Juventud y Formación Profesional<sup>8</sup> tienen la posibilidad de seleccionar el/los idioma(s) de su país de destino cuando completen su perfil personal y de la movilidad, y antes de comenzar la evaluación. Podrán editar sus preferencias lingüísticas después de finalizar la evaluación y antes de acceder al curso por primera vez.

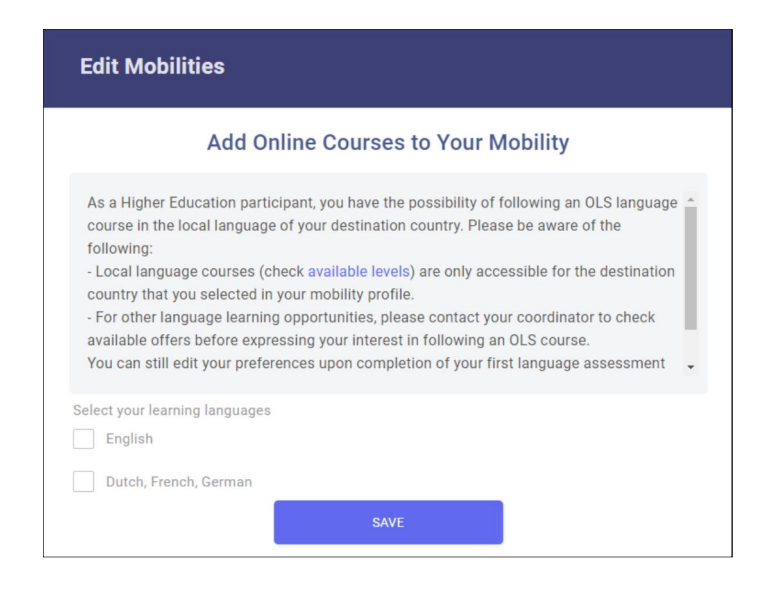

Tenga en cuenta que la posibilidad de escoger el idioma local solo se refiere a los cursos, no a la evaluación de competencias lingüísticas, para el que el BEN ha tenido que escoger el idioma principal de movilidad. Todos los cursos disponibles serán accesibles en el panel de movilidad del participante.

 <sup>6</sup> Nota SEPIE: O los participantes de Educación Superior que no hayan hecho la selección con anterioridad (ver a continuación).

<sup>7</sup> Nota SEPIE: FP de grado medio, básica y certificados profesionales. Los estudiantes de CFGS están incluidos en los proyectos de Educación Superior.

<sup>8</sup> Nota SEPIE: FP de grado medio, básica y certificados profesionales. Los estudiantes de CFGS están incluidos en los proyectos de Educación Superior.

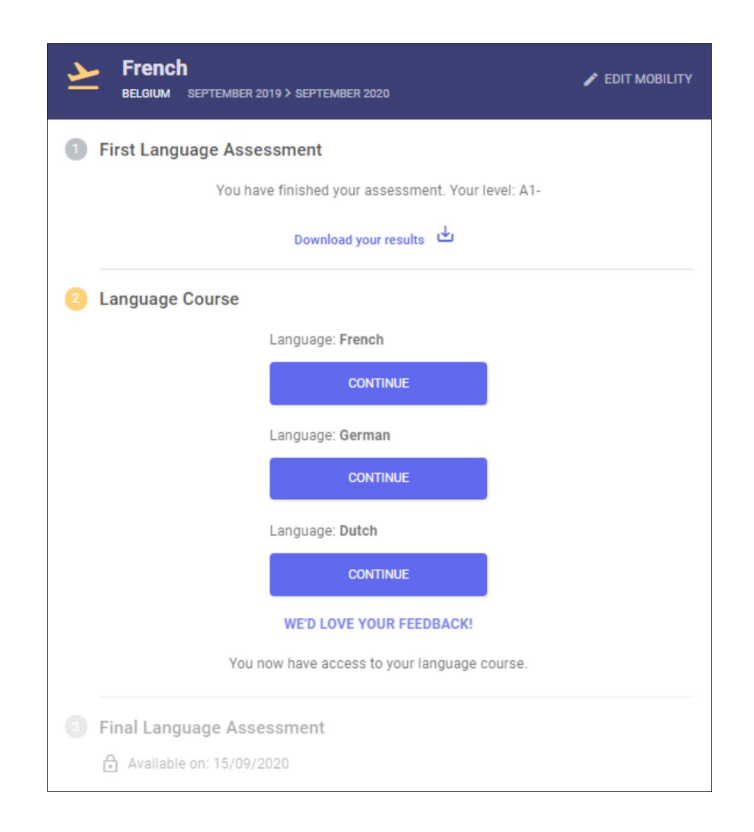

#### **3.3.3 Asignación manual de licencias de curso**

La asignación manual se lleva a cabo con participantes en programas de Juventud, Formación Profesional (de grado medio, básica y certificados profesionales) y Educación Superior.

Para asignar manualmente licencias de cursos a los participantes, sigua estas instrucciones, explicadas paso a paso.

Acceda a la pestaña "**Licences Allocation to Participants – Course"** (pestaña 4).

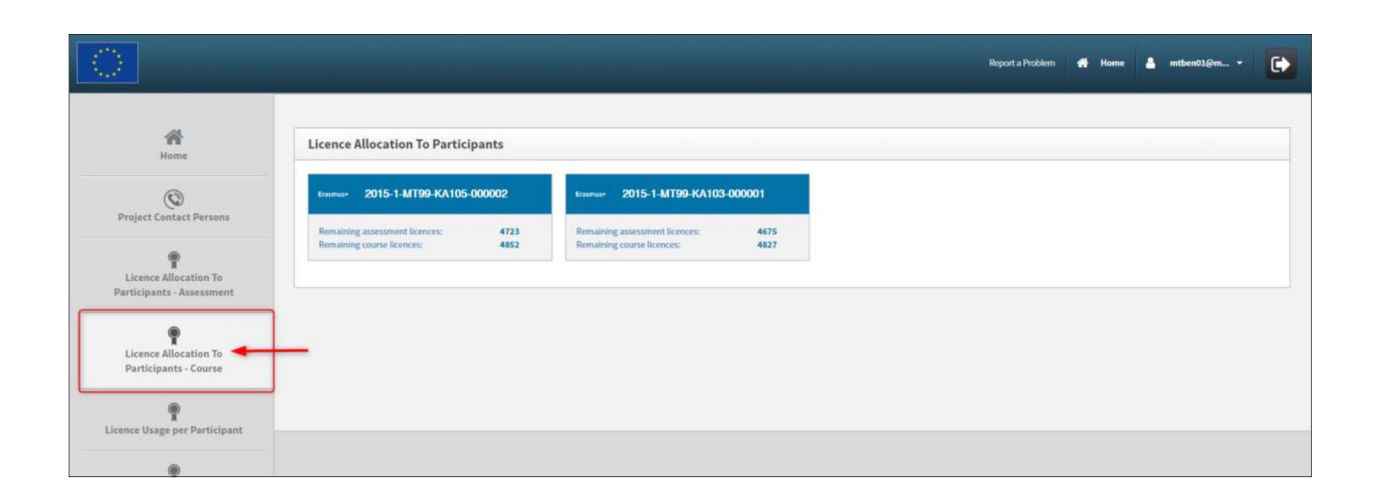

Si dispone de varios proyectos, aparecerán todos los activos y en cada uno podrá ver el número de licencias de evaluación y de curso que tenga todavía disponibles. Seleccione el proyecto en el que desee gestionar licencias.

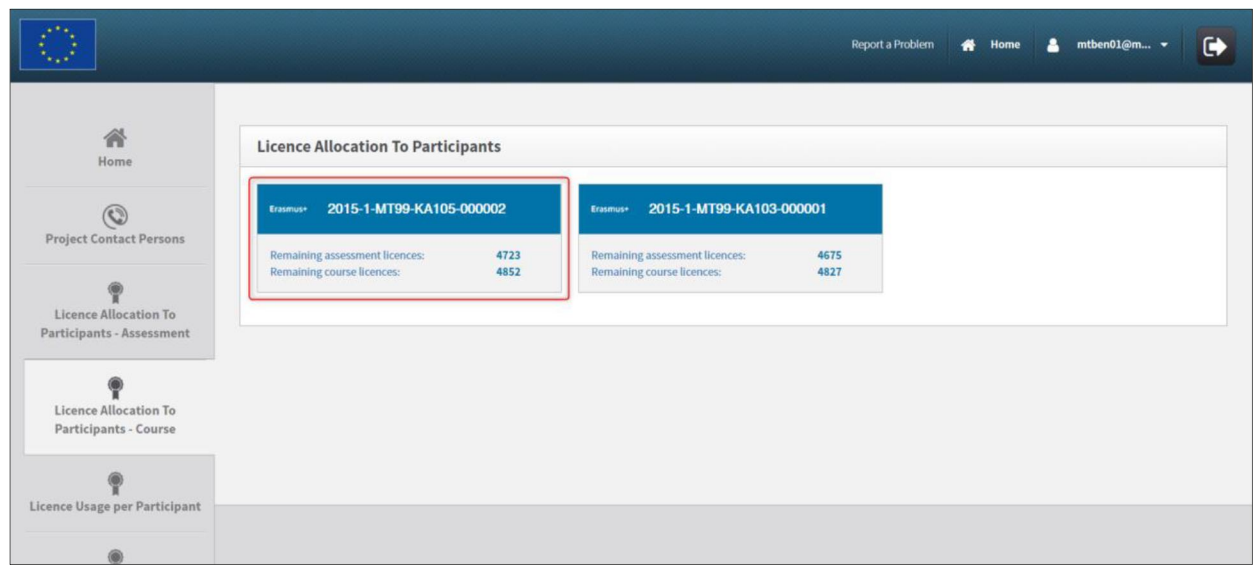

Al seleccionarlo, podrá acceder a la pestaña de asignación de licencias de evaluación a los participantes que corresponda. Cuando haya acabado o si quiere seleccionar otro proyecto, pulse en "**Back to project selection**" para volver a la pantalla de selección de proyectos.

Los proyectos caducados (aquellos que han alcanzado el final de su fecha contractual) se visualizarán en una pestaña diferente para permitir que pueda seguir asignando licencias a participantes en movilidades activas. Consulte el punto 3.5 para obtener más información sobre proyectos caducados.

Una vez en el proyecto que le interese, en la parte superior derecha de la pantalla verá un cuadro resumen con la siguiente información:

· El número de licencias de cursos todavía disponibles ("**Remaining course licences**"), el número total de licencias de cursos ya asignadas ("**Allocated course licences**"), el número de licencias de cursos ya asignadas por lengua y el número total de licencias de cursos adjudicadas al BEN por la Agencia nacional ("**Total licences**")

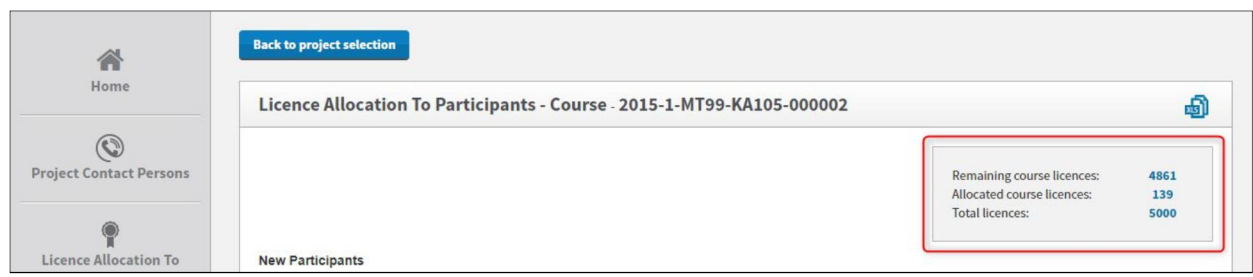

En la parte inferior de la pantalla se incluye una lista de participantes del proyecto que:

- · recibieron una licencia de evaluación y la completaron Nota en Educación superior: solo se verán los participantes que obtuvieron un resultado entre B2 y C2 en la evaluación inicial
- · no han finalizado su periodo de movilidad

Podrá ordenar la información alfabética o numéricamente pulsando en la cabecera correspondiente.

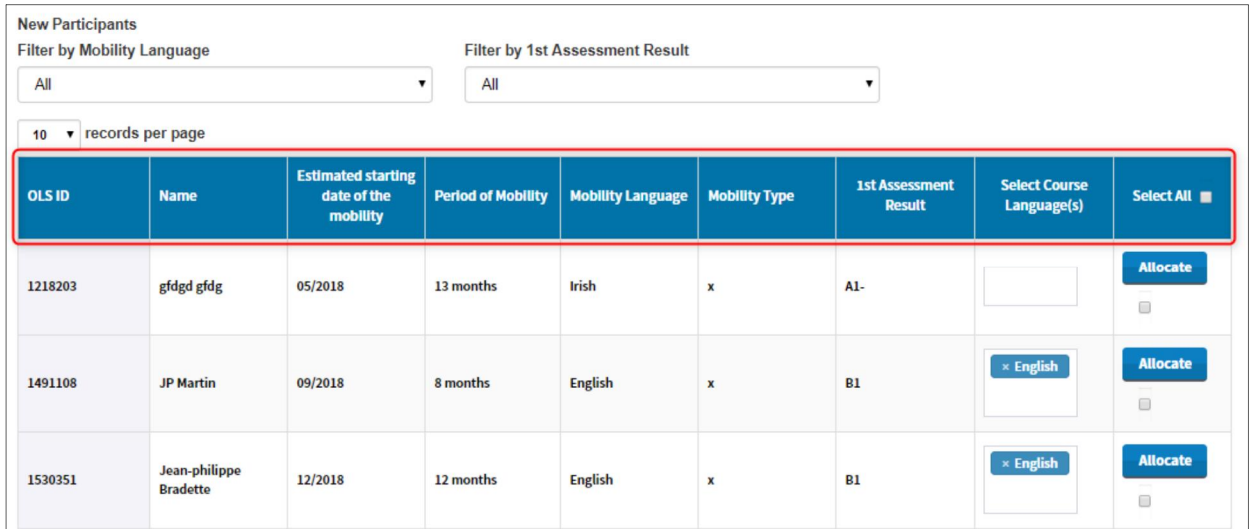

En esta pantalla tiene a su disposición varias funciones:

- · "**Mobility Language**", "**1st Assessment Result**", "**Records per page**", "**Search**", "**Previous**" y "**Next**" le ayudarán a filtrar los datos que se muestren y a navegar entre las diferentes páginas de la pestaña "**Licence Allocation to Participants – Course**"
- Pulsando en el icono **podrá exportar en un Excel toda la información disponible** en esta pestaña

Para asignar una licencia de curso a los participantes, pulse en **"Allocate"** en la casilla situada a la derecha del botón. Aparecerá un mensaje de confirmación.

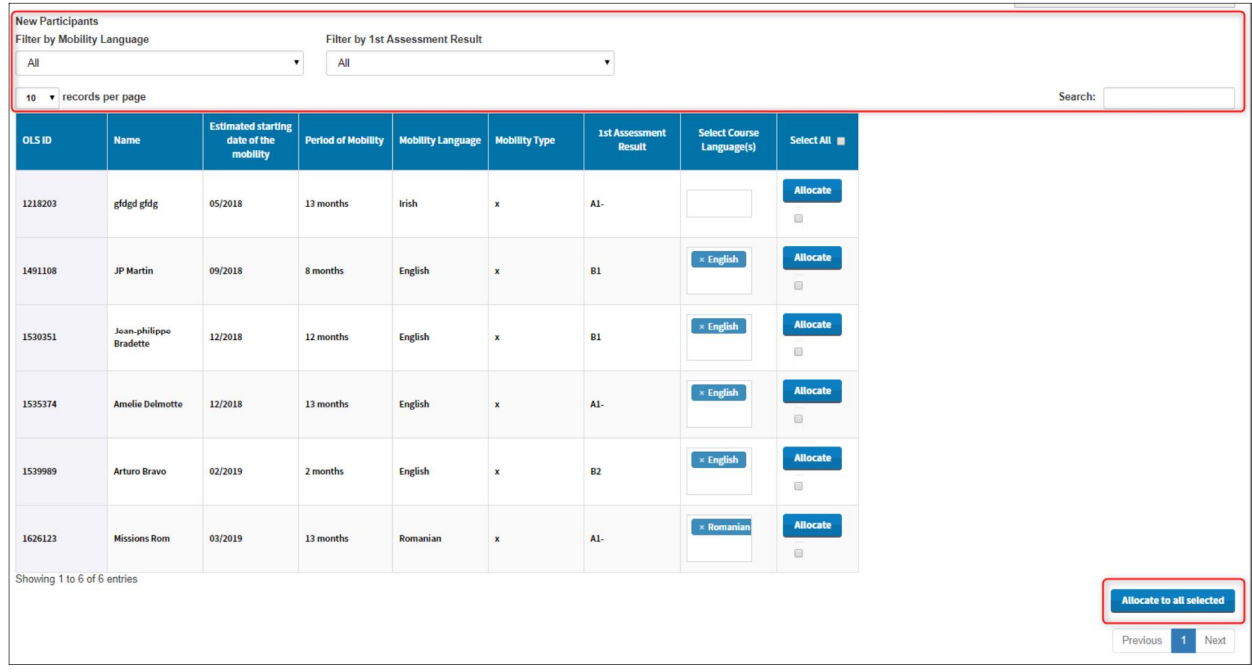

Si asigna un curso a un participante que ya tiene acceso a un curso en el mismo idioma con una licencia del mismo proyecto, aparecerá un aviso. El aviso le evitará invitar a un participante dos veces por error. A pesar del mensaje, podrá asignar una licencia para que el participante realice otro curso si esta persona está realizando otra movilidad en la cual también haya de utilizar la plataforma OLS.

Al asignarle una licencia, la fila donde aparecían los datos del participante desaparece de esta tabla y el estudiante recibirá por correo electrónico un enlace para acceder a los cursos de la plataforma OLS.

Si desea asignar licencias de curso a varios participantes, seleccione las casillas correspondientes y pulse en "**Allocate to all selected**".

Si desea asignar licencias a todos los integrantes de la lista, pulse primero la casilla situada en la cabecera de la columna **"Select All"**.

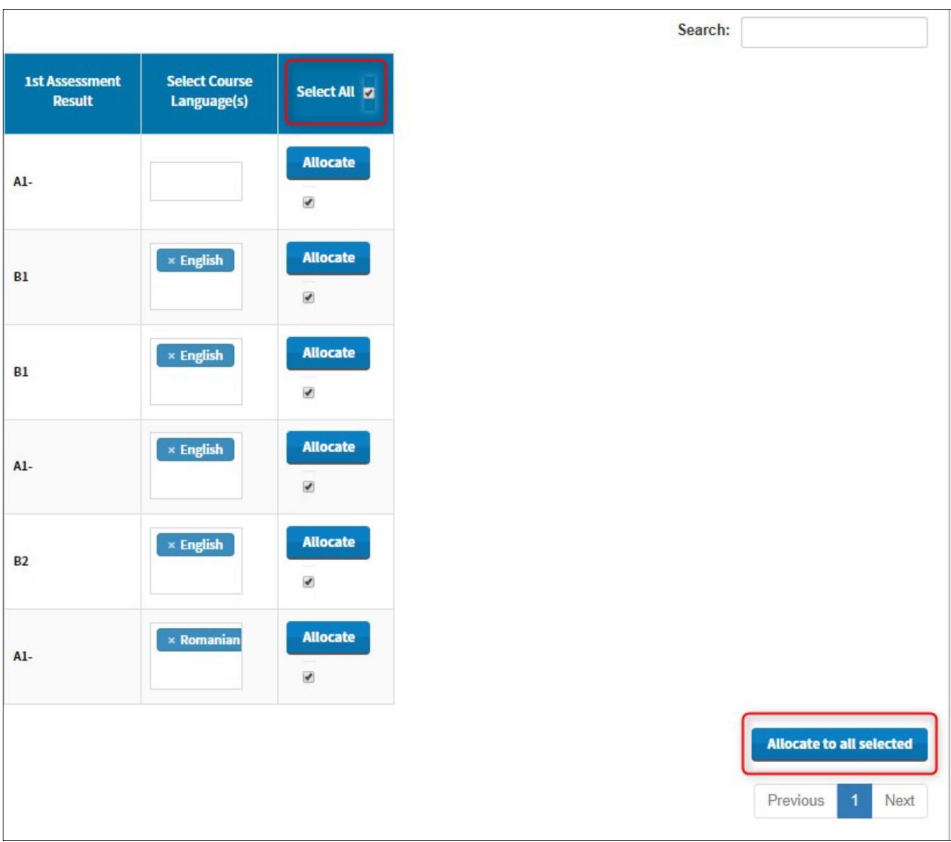

Si el participante obtuvo un resultado superior al nivel del curso disponible en la plataforma, el botón "**Allocate**" aparecerá en rojo con un aviso a efectos informativos debajo:

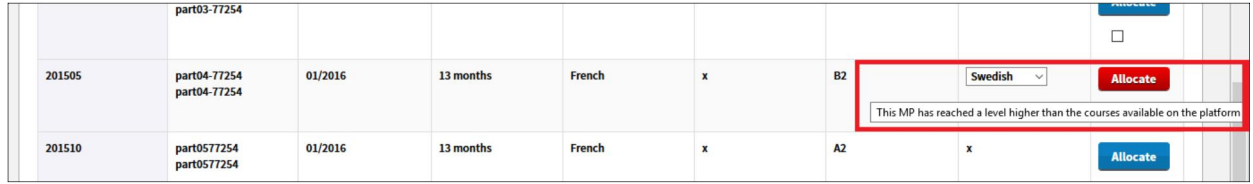

El usuario del Beneficiario podrá adjudicar esa licencia si lo estima pertinente.

Si los participantes no se conectan con los cursos en los 30 días siguientes a la recepción de la invitación, su acceso se desactivará y la licencia automáticamente volverá a estar disponible para una nueva asignación por parte del BEN. Los participantes que dejen caducar su licencia de curso aparecerán también en la pestaña "**Expired Licences**", en el apartado "**LC (Courses)**".

#### **3.3.4 Seleccionar el idioma del curso**

Desde esta pestaña podrá invitar a los participantes que aparezcan en ella para realizar un curso en la lengua principal en que vayan a desarrollar los estudios o el trabajo O en el idioma del país de acogida<sup>9</sup>, si se encuentra disponible en la plataforma.

En la columna "**Select Local Language**" existe un menú desplegable en el que se podrá seleccionar el curso. Para los participantes que hayan obtenido C2 no aparece ninguna lengua por defecto. En caso de que los participantes hayan obtenido otro nivel el menú muestra por defecto la lengua de movilidad (la lengua en que se realizó la evaluación inicial), pero puede seleccionarse otra. De esta manera:

- Si se selecciona la lengua de movilidad (la misma de la evaluación inicial), las dos evaluaciones y el curso se harán en la misma lengua.
- Si se selecciona el idioma local (lengua del país donde se realiza la movilidad), esto significa que el participante tendrá la opción de acceder al curso en una lengua distinta a la lengua de su primera evaluación. Sin embargo deberá realizar la segunda evaluación $^{10}$  en la lengua de movilidad.

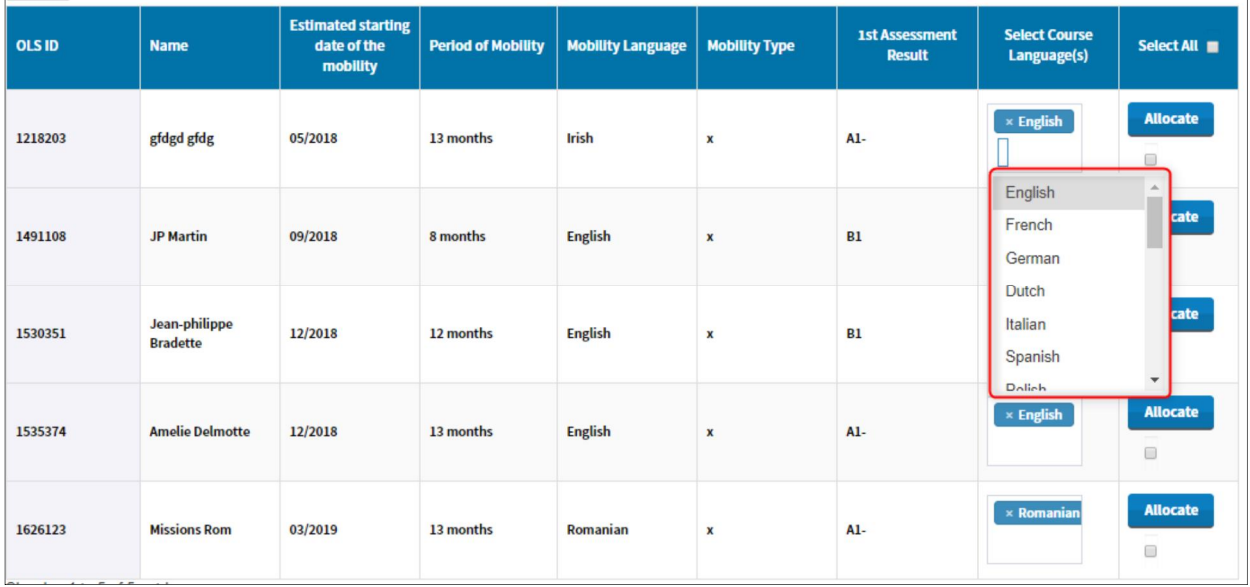

Para asignar una licencia de curso a un participante, seleccione primero la lengua que le asignará y a continuación pulse en **"Allocate"** en la casilla situada a la derecha del botón. Aparecerá un mensaje de confirmación.

# 3.4. Cómo asignar licencias de curso a formadores $^{11}$

<sup>&</sup>lt;sup>9</sup> Nota SEPIE: En el caso de Educación Superior, podrá seleccionar la lengua principal y la(s) del país de acogida (si esta(s) estuviera(n) disponible(s) en la plataforma.

<span id="page-20-0"></span><sup>&</sup>lt;sup>10</sup> Nota SEPIE: La segunda evaluación no se realizará en el caso de movilidades que pertenezcan a proyectos de la Convocatoria 2020.

<sup>&</sup>lt;sup>11</sup> Nota SEPIE: Atención: Este tipo de licencias no está disponible para proyectos de Educación Superior (KA103).

Para asignar licencias a formadores de su institución, necesita tener un proyecto de formador (Trainer Project) que haya sido validado previamente en la plataforma OLS por su Agencia Nacional.

La pestaña de "**Trainers**" le permitirá, como usuario del beneficiario, adjudicar licencias dedicadas específicamente a docentes que se ocupen de un programa de aprendizaje combinado OLS.

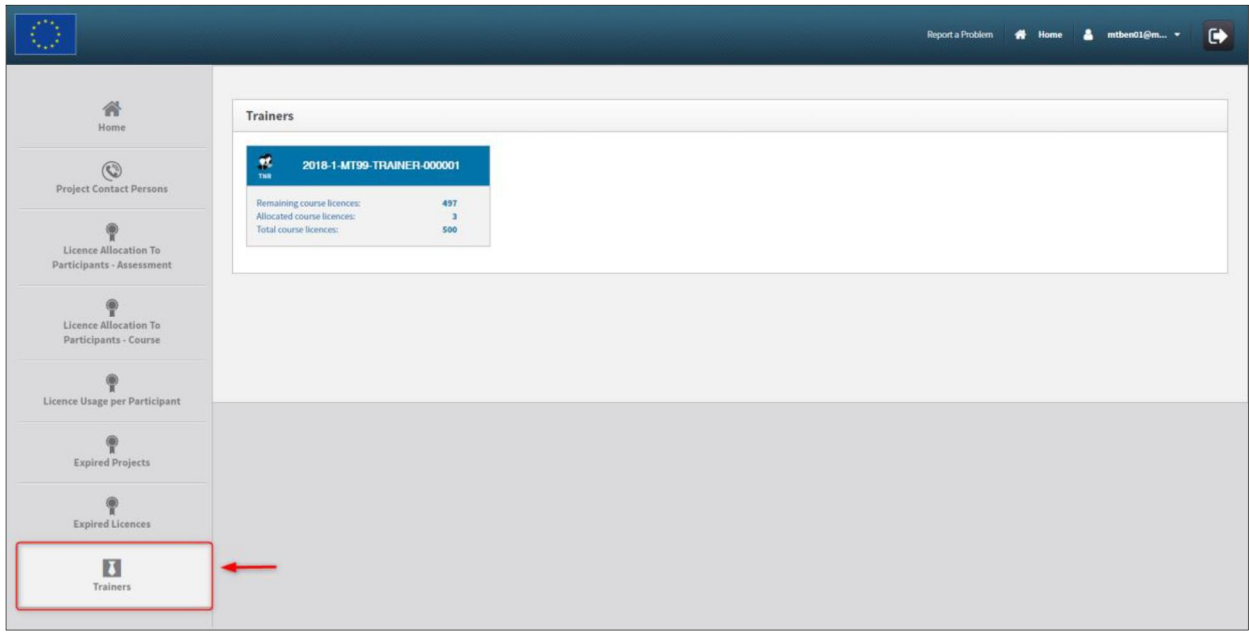

Una vez haya pulsado en la pestaña "**Trainers**", aparecerá la página donde se desplegará su proyecto de formador. Seleccione el proyecto para crear el acceso del formador al curso en línea.

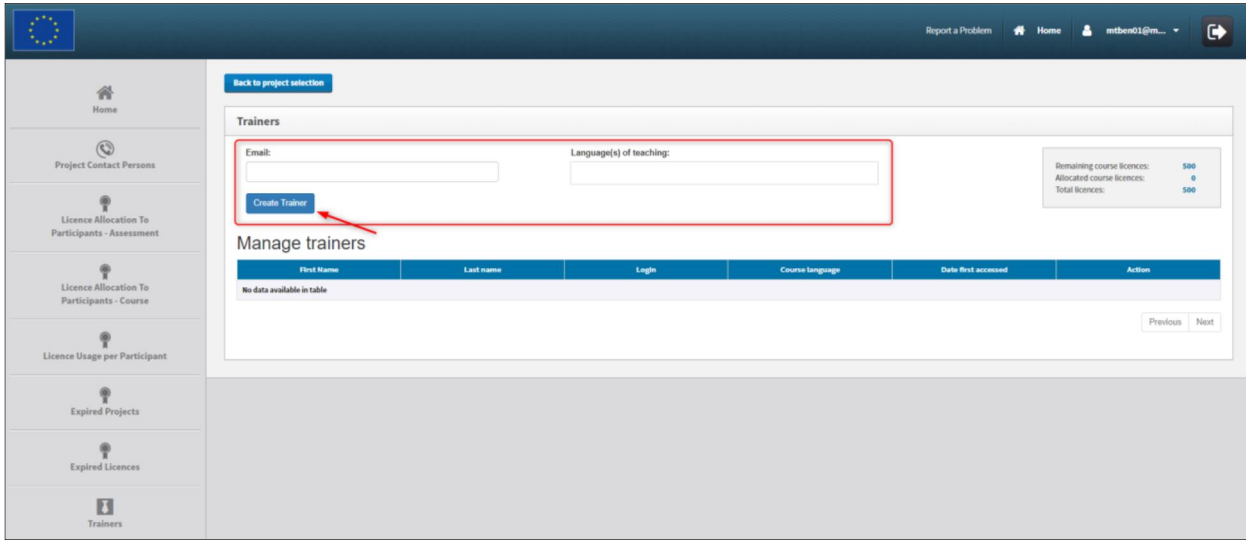

Indique la dirección de correo electrónico del formador y el idioma que enseña, y pulse en "**Create Trainer**".

Como sucede con el resto de usuarios de la plataforma OLS, el formador recibirá un mensaje automático de activación en el que se incluirá un botón para que cree la contraseña e indique los datos de su perfil.

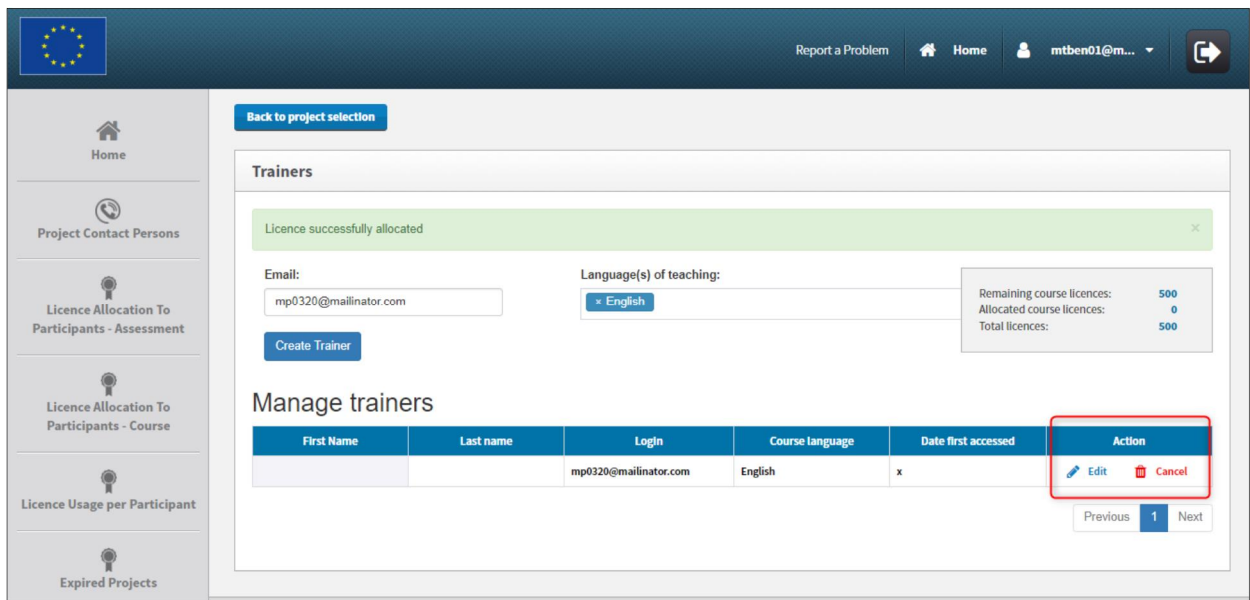

Cuando el formador haya cumplimentado sus datos (nombre y apellidos) en el perfil, estos se visualizarán en la pestaña "**Trainers**".

La funcionalidad de editar ("**Edit**") le permitirá modificar la información relacionada con un formador, si fuera necesario. La funcionalidad de cancelar ("**Cancel**") le permitirá eliminar al formador de este sistema.

Cuando los formadores acceden a OLS, entran en la página de inicio para formadores, la cual contiene diferentes pestañas para navegar en la plataforma de cursos, hacer un seguimiento del progreso de los participantes y acceder a materiales que les ayuden para utilizar "OLS for Trainers". Existe más información en dicha página en sus Sistema de gestión de licencias.

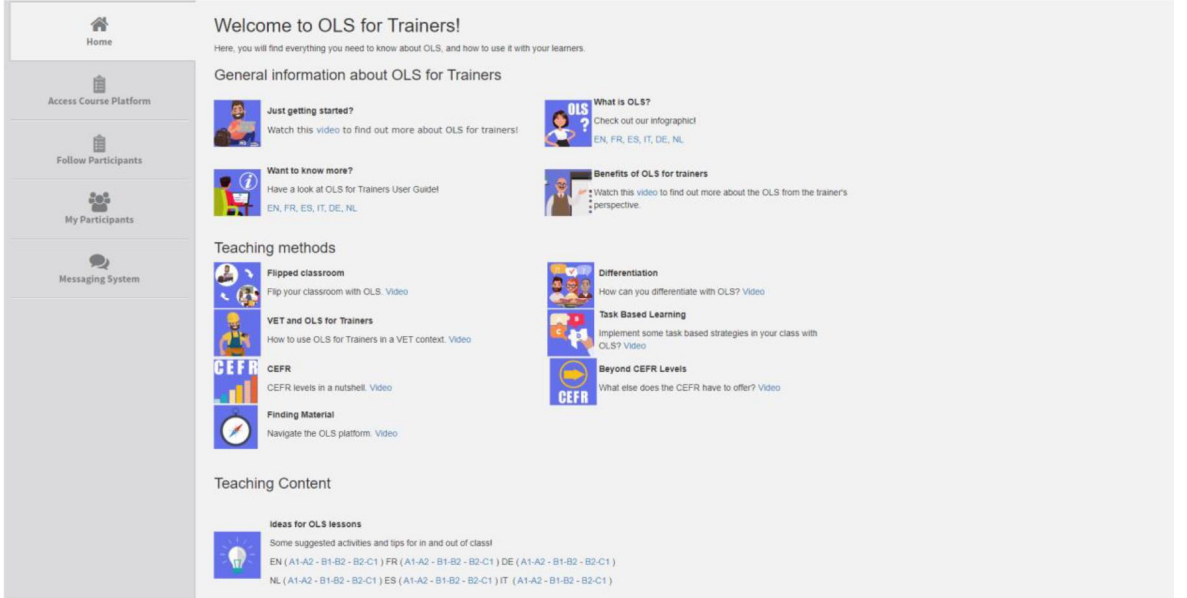

Página | 23 3.5. Cómo realizar el seguimiento de la utilización de las licencias activas de los

#### participantes

Una vez que haya asignado licencias de evaluación o de cursos a los participantes de su proyecto, podrá realizar un seguimiento de cada una de ellas en el Sistema de gestión de licencias.

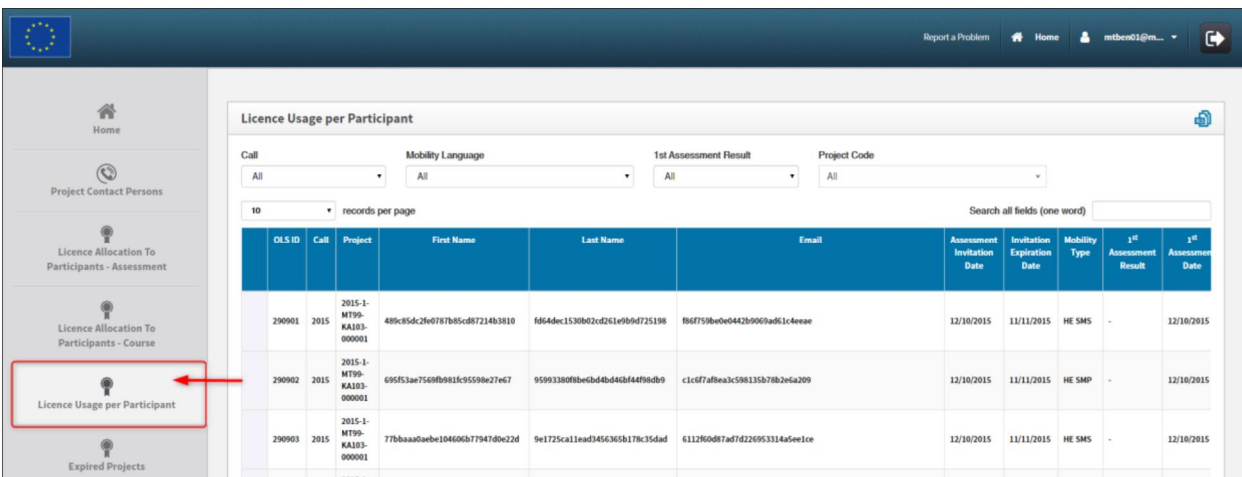

Para ello, acceda a la pestaña "**Licence Usage per Participant"** (pestaña 5).

Nota: si un participante realiza varias movilidades dentro de un mismo proyecto, su información aparecerá en diferentes líneas con un "**OLS ID**" distinto (uno por movilidad).

Podrá ordenar esta información alfabética, cronológica o numéricamente, pulsando en la cabecera correspondiente.

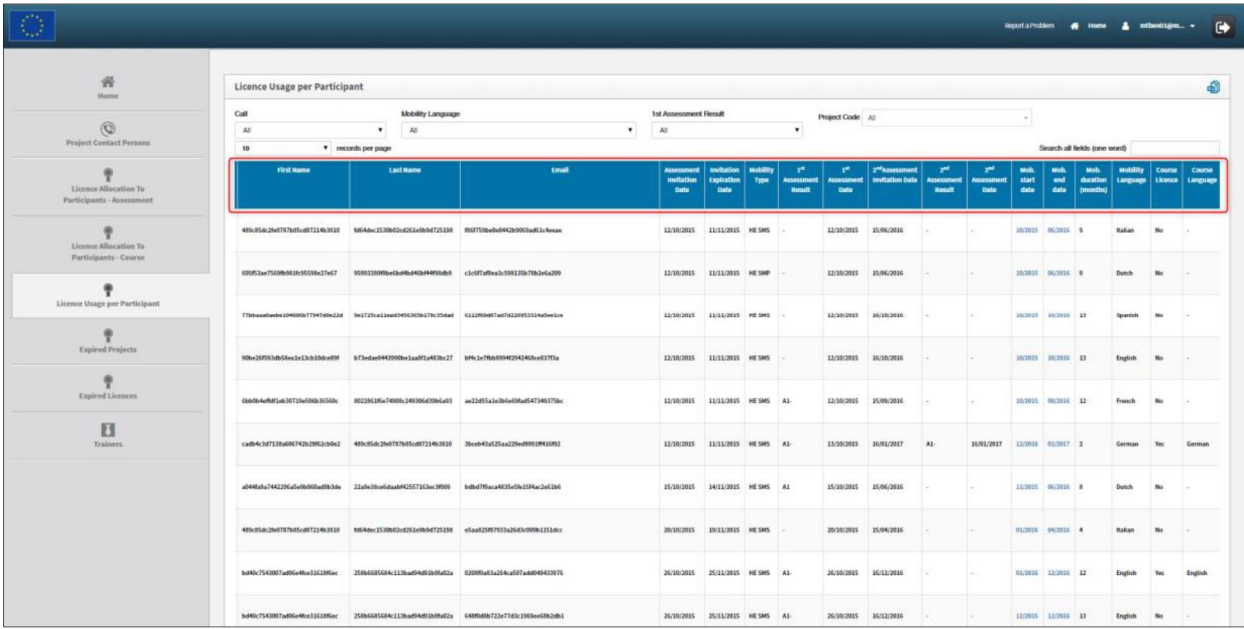

En esta pantalla tiene a su disposición varias funciones:

<span id="page-23-0"></span>· "**Call**", "**Mobility Language**", "**1st Assessment Result**", "**Project Code**", "**Records per page**", "**Search all fields**", "**Previous"** y **"Next**" le ayudarán a filtrar los datos que se muestren y a navegar entre las diferentes páginas de la pestaña "**Licence Usage per Participant**"

· Pulsando en el icono podrá exportar en un Excel toda la información sobre los participantes

Además, podrá editar las fechas de inicio ("**Mob. Start date**") y finalización ("**Mob. End date**") de la movilidad en caso de que los participantes las hayan indicado erróneamente, pulsando en la fecha en cuestión. Los participantes recibirán una notificación con la actualización realizada en su perfil de movilidad.

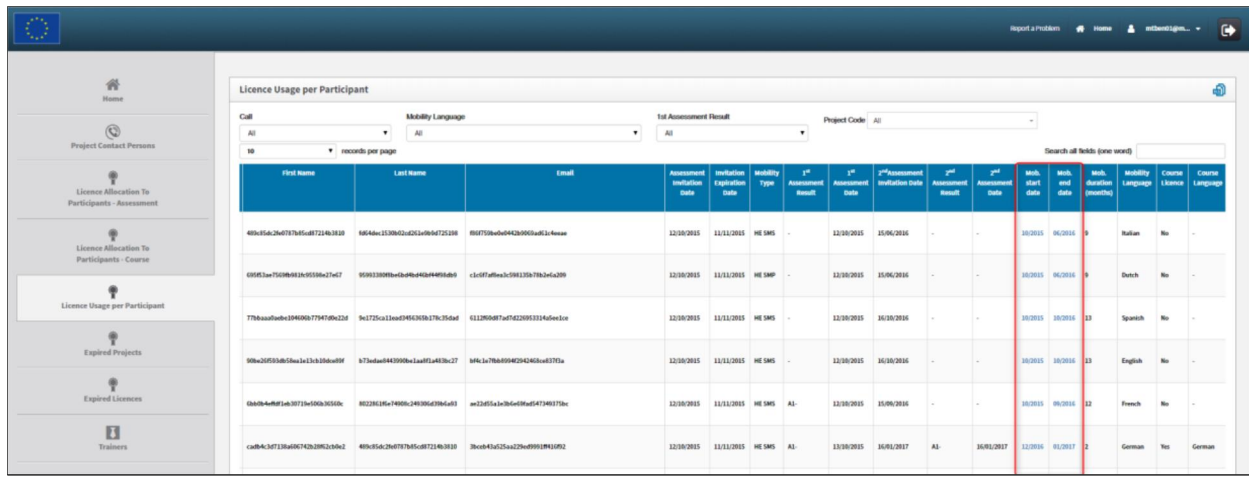

#### **3.5.1. Cómo volver a enviar una invitación de evaluación a un participante**

Si necesita volver a enviar la invitación de evaluación a un participante, pulse en **"Resend invitation"** (botón azul disponible en la primera columna de la tabla).

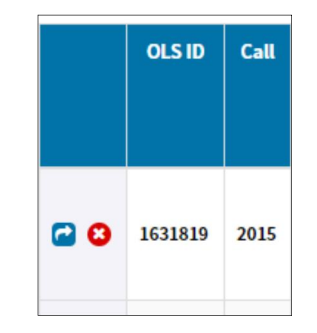

Tenga en cuenta que esta acción solo es posible mientras el participante no haya comenzado la evaluación, puesto que si la ha comenzado, este botón no es visible.

Al pulsar el botón, aparecerá una ventana pidiéndole que especifique un nuevo plazo para que el participante realice la evaluación.

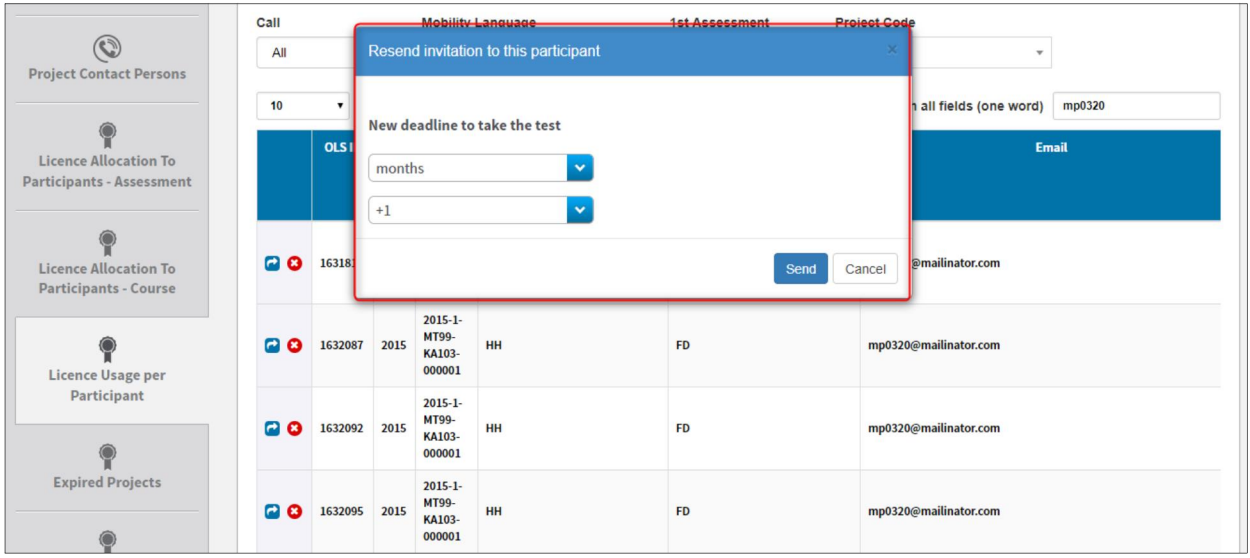

El participante recibirá otra invitación informándole del nuevo plazo.

Por defecto, se mantiene el mismo idioma de la primera invitación. Si necesitara modificarlo, tendría que eliminar la primera invitación enviada al participante y enviarle otra para el nuevo idioma en la pestaña **"Licence Allocation to Participants – Assessment"** (proceso explicado en 3.2).

Aparecerá, finalmente, un mensaje de confirmación:

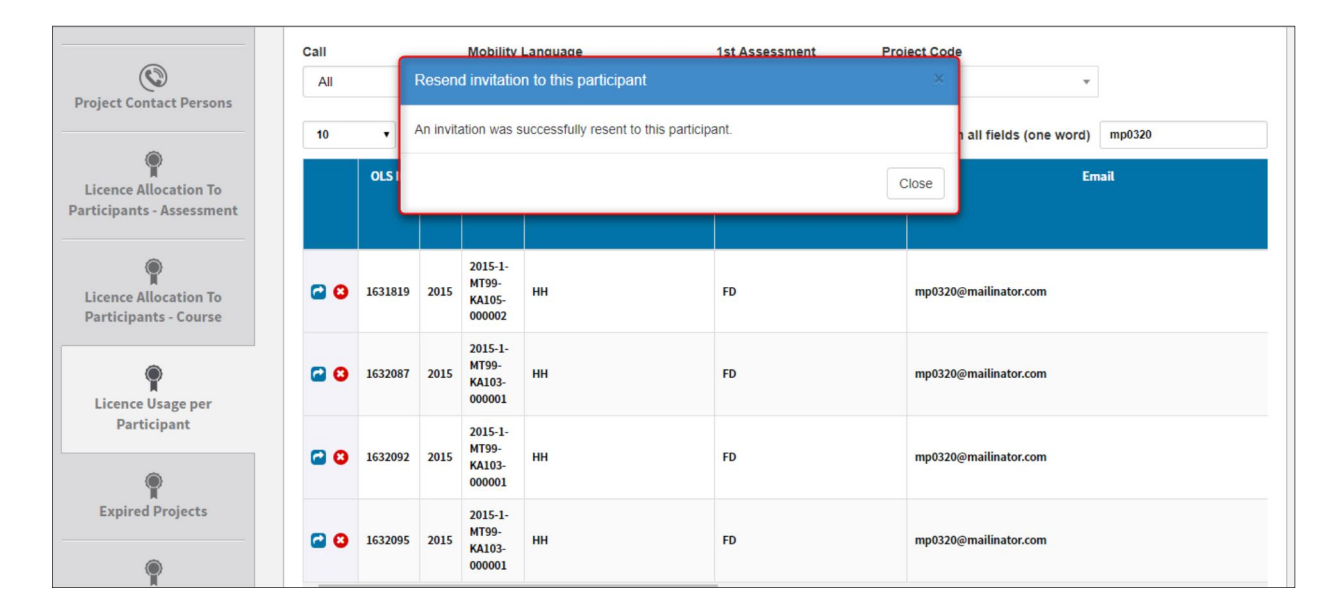

#### **3.5.2. Cómo modificar / cancelar invitaciones de evaluación e invitar de nuevo a los participantes**

Las invitaciones que se han enviado no pueden ser editadas o modificadas, excepto bajo ciertas condiciones, para lo que habrá que seguir las instrucciones que se dan a continuación, detalladas paso a paso.

Las licencias podrán ser canceladas siempre y cuando el participante no haya comenzado la evaluación.

Las licencias canceladas volverán a estar disponibles de manera automática para el BEN.

Entre en la pestaña "**Licence Usage per Participant**" y busque el participante al que quiera cancelar la invitación. Si no han comenzado la evaluación inicial, estará activo un botón rojo en la primera columna de la tabla.

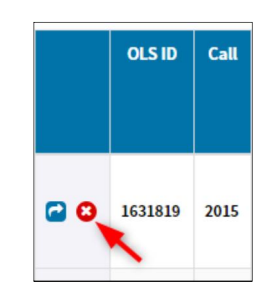

Al pulsar el botón de cancelación, aparecerá una ventana pidiéndole que confirme la eliminación de la invitación.

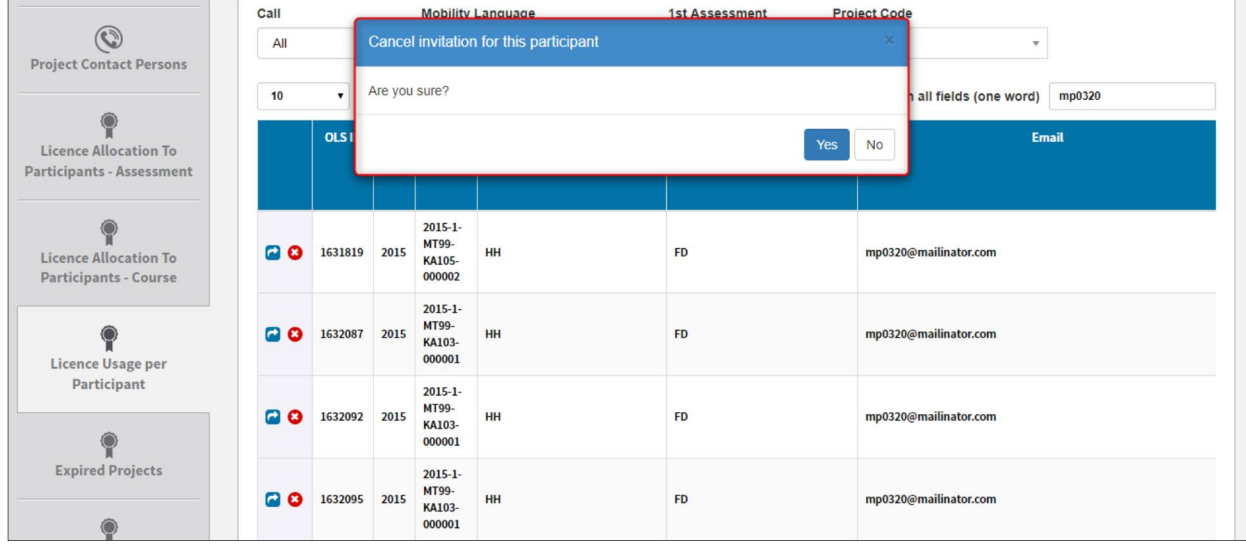

Si valida la opción pulsando "**Yes**", se cancelará la invitación y aparecerá un mensaje de confirmación. Se enviará una notificación al participante. Al cerrar el mensaje de confirmación, la información del participante desaparecerá de esta página y la licencia volverá a estar disponible para una nueva invitación, con lo que no se perderá.

## 3.6. Cómo realizar el seguimiento de proyectos finalizados contractualmente

La pestaña **"Expired Projects"** facilita el seguimiento de proyectos finalizados contractualmente y de sus participantes, lo que permite mantenerlos separados de los proyectos activos. Cuando finaliza un proyecto, su contenido se mueve a esta pestaña.

En los proyectos finalizados contractualmente no existirá la posibilidad de invitar a participantes para que hagan la primera evaluación. Sin embargo, los participantes que ya hayan sido invitados a hacerla antes de que el proyecto hubiera alcanzado su final podrán realizar la primera y la segunda evaluación<sup>12</sup>

<span id="page-26-0"></span><sup>&</sup>lt;sup>12</sup> Nota SEPIE: La segunda evaluación no se realizará en el caso de movilidades que pertenezcan a proyectos de la Convocatoria 2020.

de competencias lingüísticas y podrán recibir la invitación para seguir el curso (pulsando en la pestaña **"Licence Allocation to Participants – Course"** – véase 3.3)

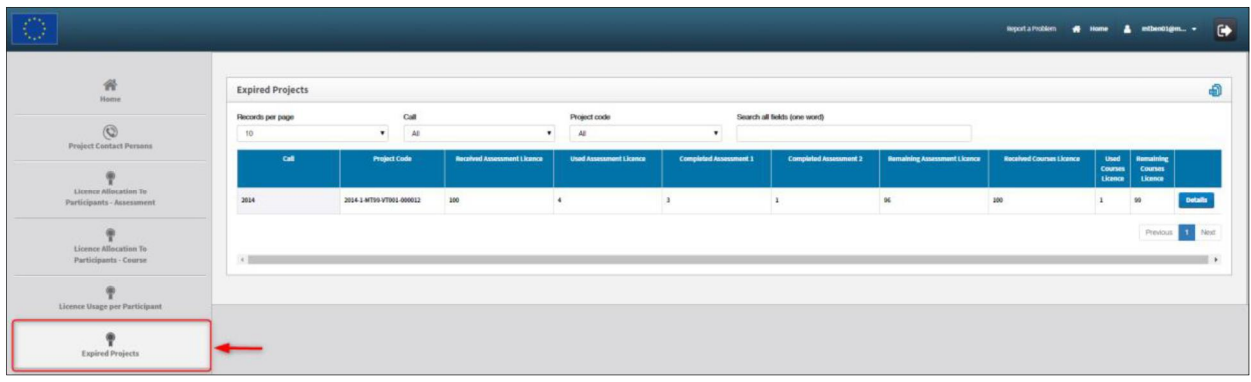

Podrá ordenar la información alfabética, cronológica o numéricamente, pulsando en la cabecera correspondiente.

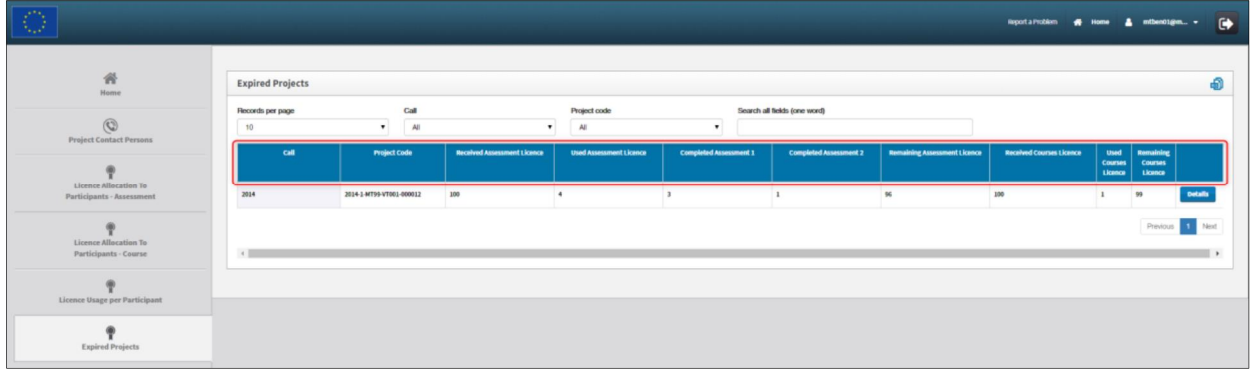

En el extremo derecho de la fila del proyecto se encuentra un botón denominado **"Details"**. Al pulsar en dicho botón se le dirigirá a una página que mostrará los datos detallados de los participantes de dicho

proyecto. Pulsando en el icono **podrá exportar en un Excel toda la información sobre los proyectos** finalizados.

## 3.7. Cómo realizar el seguimiento de las licencias caducadas de los participantes

<span id="page-27-0"></span>Para realizar el seguimiento de las licencias caducadas, acceda a la pestaña "**Expired Licences**" (pestaña 7).

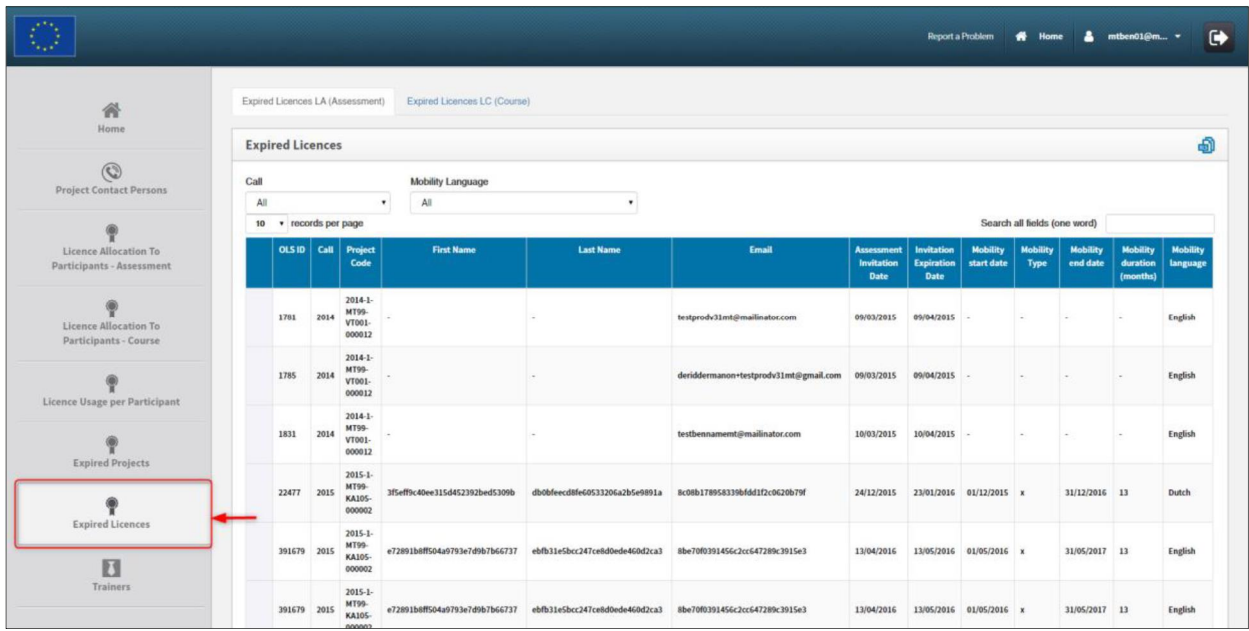

La pestaña **"Expired Licences"** facilita el seguimiento de los participantes a los que se les haya pasado el plazo para realizar la primera evaluación o para comenzar el curso. Desde esta pestaña también se les podrá invitar de nuevo si fuera el caso. Las licencias caducadas vuelven a estar disponibles para el beneficiario.

*Tenga en cuenta que los participantes cuyas licencias siguen activas (el plazo establecido para realizar la prueba aún está vigente) y los participantes que comenzaron la primera evaluación pero no la completaron (con lo que se considera que la licencia se ha perdido), no se mostrarán en esta pestaña sino en "Licence Usage per Participant".*

En la parte superior de la página podrá acceder a dos apartados, el de **"Expired Licences LA (Assessment)"**, que se abre por defecto, y el de **"Expired Licences LC (Course)"** de cada uno de sus proyectos.

En estos dos apartados se mostrará la lista de participantes con licencias caducadas de evaluación (LA) y de cursos (LC). Dichas licencias se han reintegrado al número de licencias disponibles para el beneficiario.

Nota: si un participante realiza varias movilidades dentro de un mismo proyecto, su información aparecerá en diferentes líneas con un "**OLS ID**" distinto (uno por movilidad).

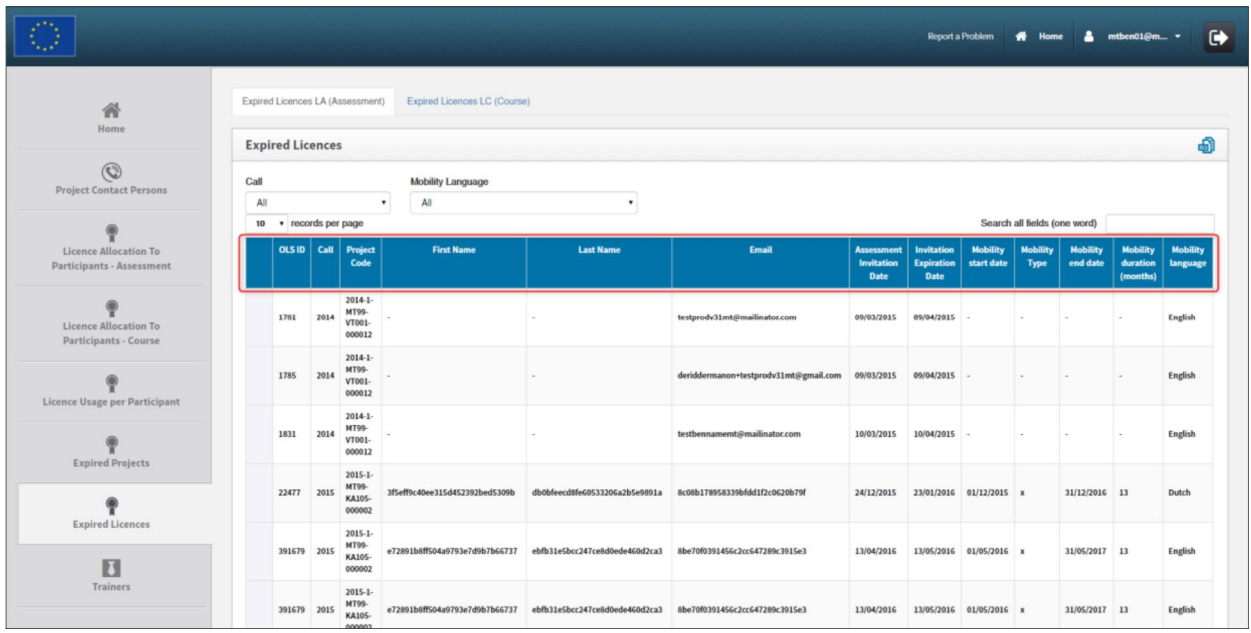

Podrá ordenar la información pulsando en la cabecera correspondiente.

En esta pantalla tiene a su disposición varias funciones y filtros:

- · "**Call**", "**Mobility Language**", "**Records per page**", "**Search all fields**", "**Previous"** y **"Next**" le ayudarán a filtrar los datos que se muestren y a navegar entre las diferentes páginas de la pestaña "**Expired Licences**"
- Pulsando en el icono podrá exportar en un Excel toda la información sobre las licencias caducadas

#### **3.7.1 Cómo volver a asignar licencias de evaluación a participantes cuyas licencias hayan caducado**

Manténgase en la pestaña **"Expired Licences LA (Assessment)"**, que se abre por defecto.

Si considera necesario volver a enviar la invitación al participante, pulse en el botón azul **("Reallocate invitation"**) de la primera columna de la tabla.

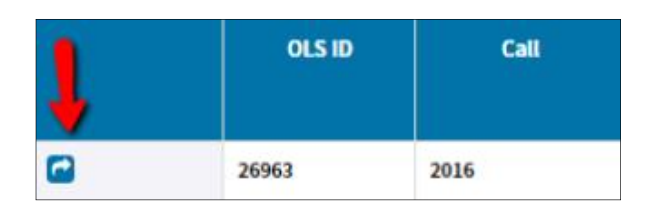

Entonces aparecerá un mensaje pidiéndole que especifique el nuevo plazo en el que el participante deberá realizar la evaluación.

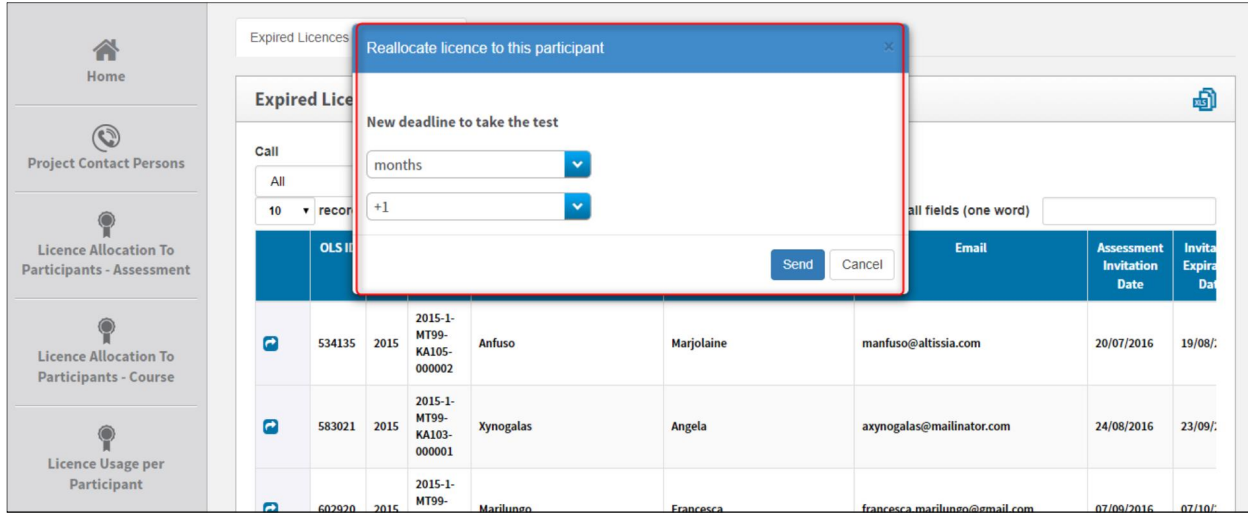

Un nuevo mensaje confirmará que se ha enviado la nueva invitación al participante.

Tenga en cuenta:

- · Los participantes que comenzaron su primera evaluación pero no la completaron en el plazo estipulado no se muestran en esta pantalla. Su licencia de evaluación se ha perdido (al considerarse utilizada), por lo que solo pueden ser invitados de nuevo con una nueva licencia (véase  $3.2)^{13}$ .
- · La función **"Reallocate Invitation"** de la pestaña **"Expired Licences"** es un atajo para redistribuir una licencia a un participante que vaya a realizar la prueba en el mismo idioma dentro del mismo proyecto. En esta pestaña no se puede cambiar la lengua que se dio en una invitación previa. Para cambiar la lengua tendrá que entrar en la pestaña **"Licence Allocation to Participants – Assessment"** y seleccionar la lengua adecuada (véase 3.2)
- · Si un participante ha sido invitado varias veces porque cada una de las licencias ha caducado, aparecerá en esa lista ese mismo número de veces. Cada fila corresponderá a una invitación fallida.

Al volver a enviar una invitación desde esta pestaña, tiene que tener en cuenta las posibles consecuencias:

- · Se envía una nueva invitación por correo electrónico al participante para que realice la evaluación
- · Se está usando una licencia, con lo que el número de licencias disponibles del beneficiario disminuirá en consecuencia
- · Si no quedaran licencias disponibles en el proyecto, aparecerá un mensaje de advertencia

<sup>&</sup>lt;sup>13</sup> Nota SEPIE: Se recuerda que cada movilidad ha de recibir únicamente una licencia (evaluación y curso). Solo en casos excepcionales debidamente acordados con la AN se atribuirá otra licencia al mismo participante durante el mismo periodo de movilidad.

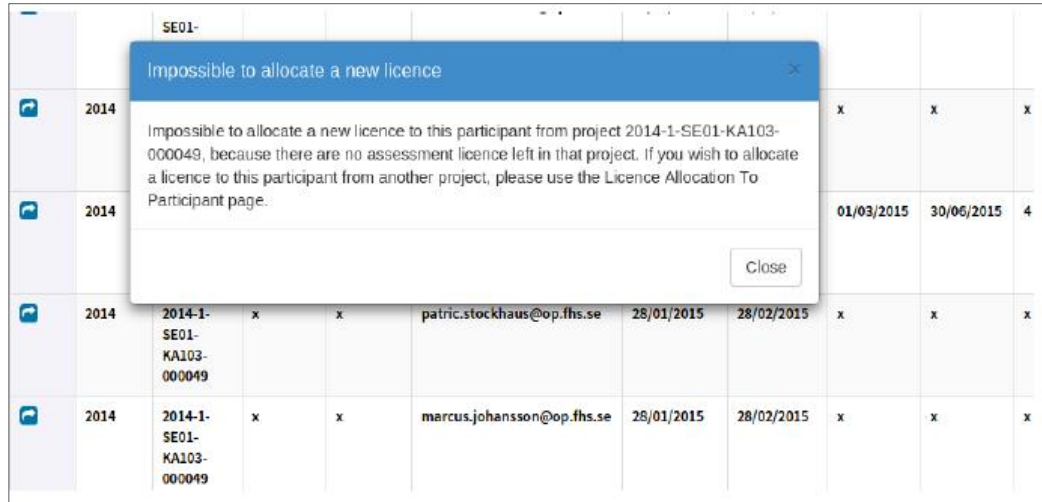

- · Una vez enviada la nueva invitación, el participante aparece de nuevo en la pestaña **"Licence Usage per Participant"**
- · El botón **"Reallocate Invitation"** desaparece en la fila de ese participante. Si quisiera volver a invitarlo, habría dos posibilidades:
	- o Si la nueva licencia del participante no ha caducado todavía, envíe de nuevo la invitación en la pestaña **"Licence Usage per Participant"**
	- o Si la nueva licencia del participante ha caducado, el participante volverá a aparecer en la pestaña **"Expired Licences"**

#### **3.7.2 Cómo volver a asignar licencias de curso a participantes cuyas licencias hayan caducado**

En primer lugar, al pulsar en la pestaña "**Expired Licences**", busque en la parte superior **"Expired Licences LC (Course)"** y pulse en dicha pestaña.

Si considera necesario volver a enviar la invitación del curso al participante, pulse en el botón azul (**"Reallocate Invitation"**) de la primera columna de la tabla.

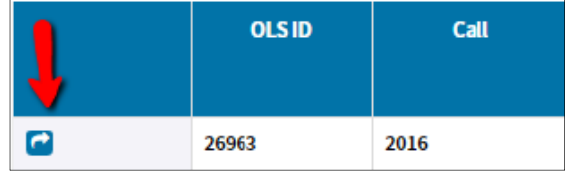

Un mensaje confirmará que se ha enviado la nueva invitación al participante.

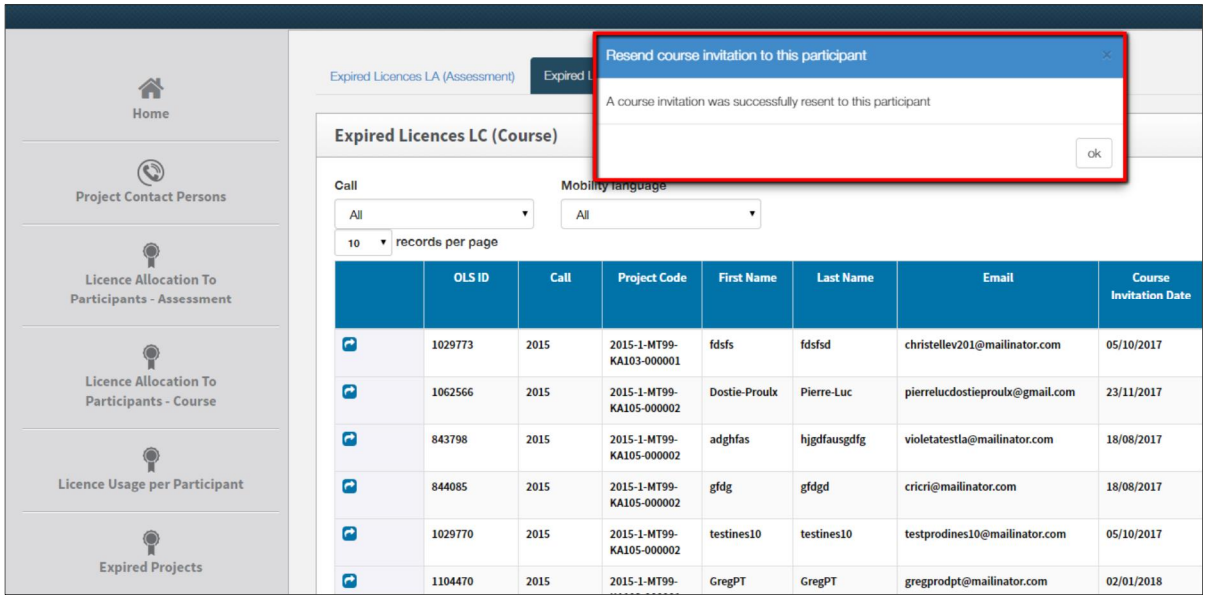

Atención: La función **"reallocate"** de la pestaña **"Expired Licences"** es un atajo para redistribuir una licencia a un participante que vaya a seguir el curso en el mismo idioma dentro del mismo proyecto. En esta pestaña no se puede cambiar la lengua que se dio en una invitación previa.

## 3.8. Cómo editar su perfil institucional OLS

Si necesita editar su perfil, pulse en el botón "**Profile**", situado en la parte superior derecha de su pantalla.

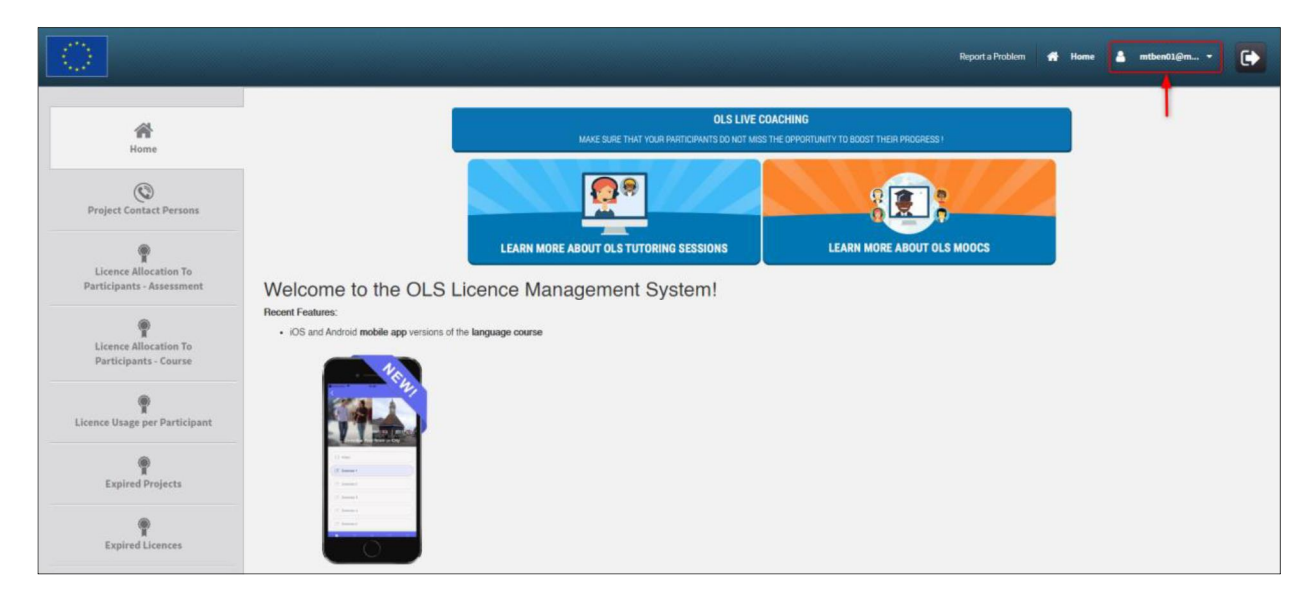

La página del perfil está dividida en dos secciones:

- · "**User Profile**": incluye el usuario ("**Login"**), el correo electrónico ("**Email"**), el nombre y los apellidos ("**Name"**, "**First Name"**), la contraseña ("**Password"**), la zona horaria ("**Timezone"**), el número de teléfono ("**Telephone"**) y las opciones de notificación. Solo puede modificar la contraseña y las opciones de notificación
- <span id="page-32-0"></span>· **"BEN information":** incluye el PIC/OID, el nombre y el país del BEN. El usuario no puede modificar esta información

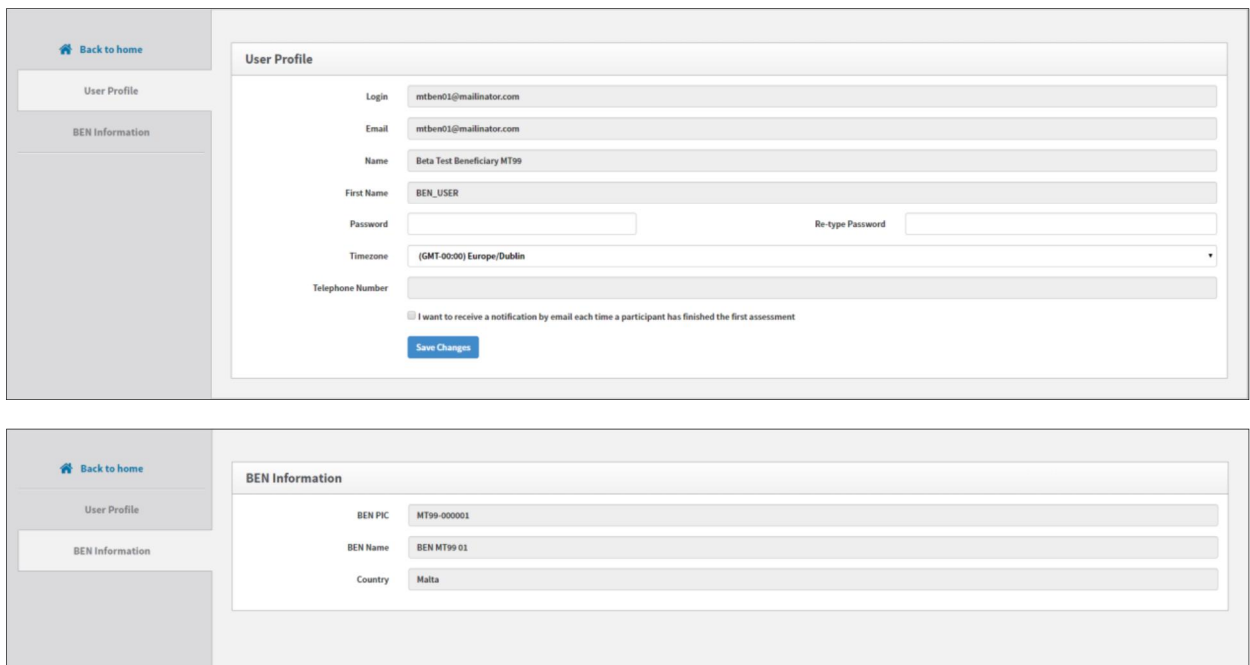

#### **3.8.1 Cómo editar su perfil**

En la sección **"User Profile"**, puede modificar su contraseña (**"password"**). El nombre y el número de contacto no son editables porque se importan automáticamente de otra herramienta (la base de datos de los proyectos). Una vez realizadas las modificaciones oportunas, guarde esos cambios pulsando en el botón "**Save Changes"**. Aparecerá un mensaje de confirmación.

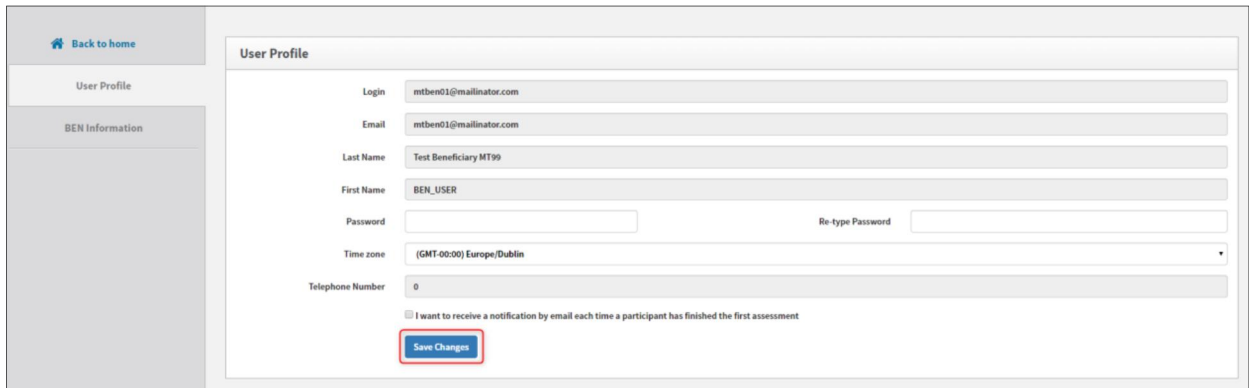

#### **3.8.2 Cómo recibir notificaciones cada vez que un participante haya completado la primera evaluación**

Si le interesara recibir una notificación por correo electrónico cada vez que un participante haya completado la primera evaluación, pulse en la casilla **"I want to receive a notification by email each time a participant has finished the first assessment"**. Una vez realizadas las modificaciones oportunas, guarde esos cambios pulsando en el botón "**Save Changes"** situado en la parte inferior derecha. Aparecerá un mensaje de confirmación.

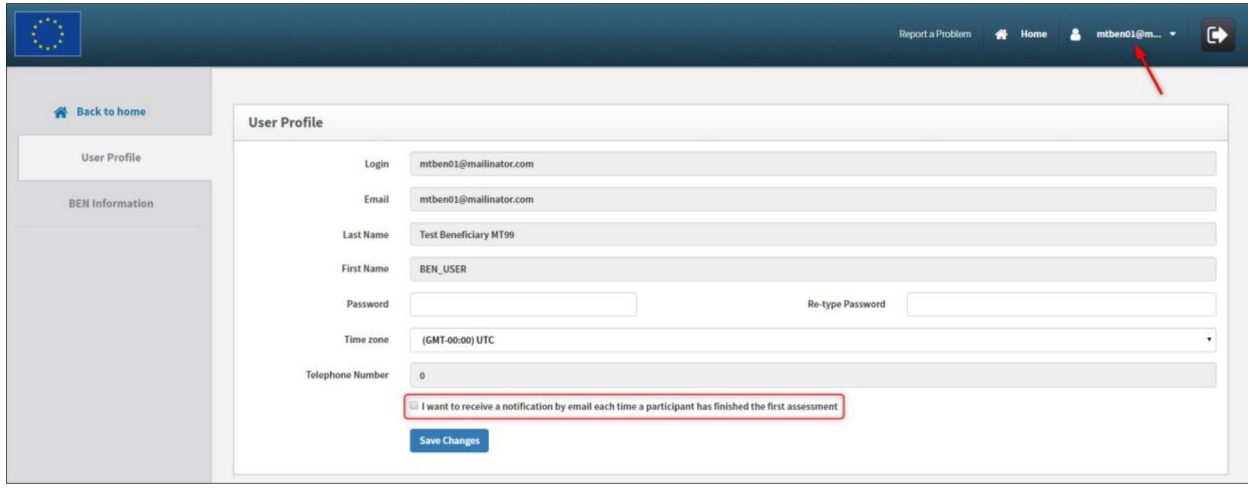

De esta manera, recibirá una notificación cada vez que un participante haya completado su prueba inicial. Estas notificaciones no se envían instantáneamente sino una vez por hora.

Esta funcionalidad puede ser muy útil para beneficiarios de proyectos de Formación Profesional de grado medio o de Juventud para proceder a enviar inmediatamente después la invitación de los cursos, puesto que para los participantes de este tipo de proyectos no existe la posibilidad de asignar los cursos automáticamente.

Tenga en cuenta que se envían al correo electrónico del contacto principal y a todos los contactos secundarios y direcciones adicionales enlazadas con el perfil.

Si los participantes no realizaran la evaluación en el plazo estipulado, se desactivará su acceso a la plataforma y la licencia volverá a estar disponible para una nueva asignación por parte del BEN.

Para volver a la página de inicio de su Sistema de gestión de licencias, pulse en **"Home"** en la barra superior.

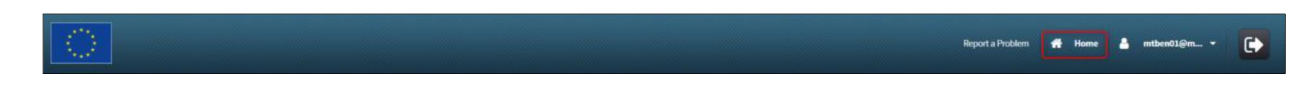

# 4. Asistencia técnica

Si tiene dudas o encuentra algún problema al seguir las instrucciones de este manual, contacte directamente con la Asistencia técnica de la plataforma, pulsando en **"Report a Problem"**.

<span id="page-34-0"></span>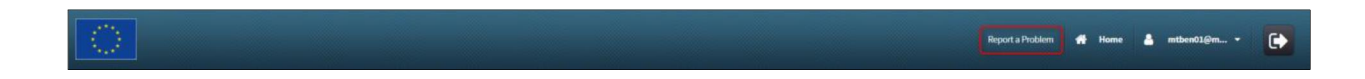